สำนักงานเขตพื้นที่การศึกษา มัธยมศึกษาเขต 42 นกรสวรรค์ - อุทัยธานี

# คู่มือการใช้ระบบ

Growth 0.008%

Growth 0.032%

 $\boldsymbol{\Delta}^-$ 

 $22%$ 

 $14%$ 

**DATA** 

**TOTAL RESULT** 

48%

## 42 OBECDATA

**IGDATA** 

**DATA ANALYSIS** 

**TAL PLATFORM** 

B

D

161

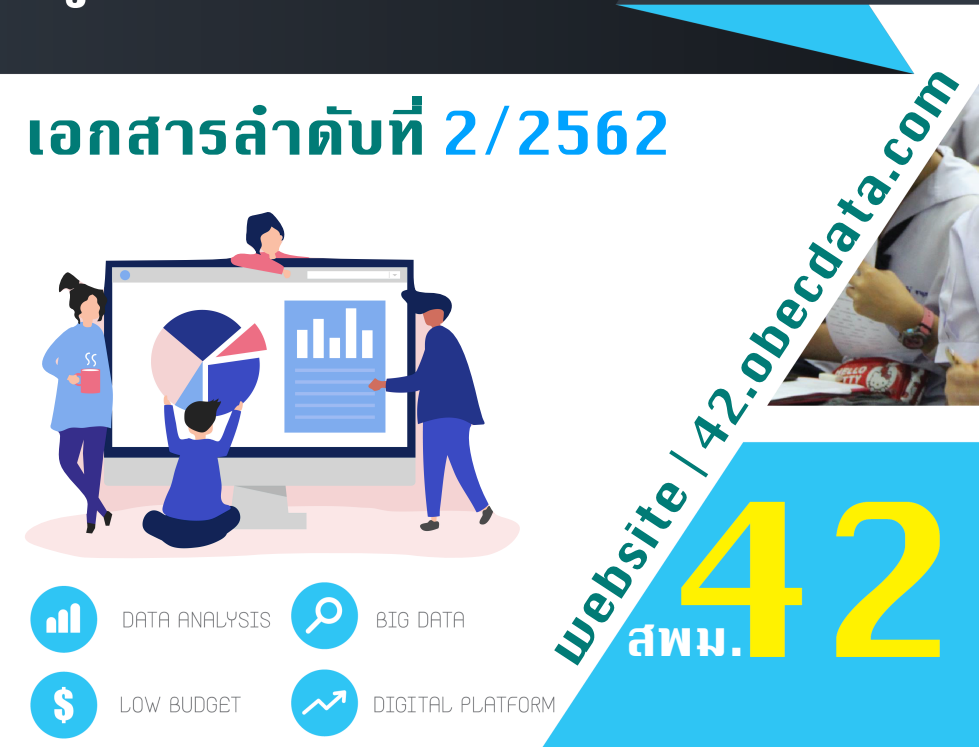

<span id="page-1-0"></span>ด้วยสํานักงานคณะกรรมการการศึกษาขั้นพื้นฐาน ปีงบประมาณ พ.ศ. 2562 มีนโยบายเพิ่มประสิทธิภาพ การบริหารจัดการ เน้นการพัฒนาหน่วยงานในสังกัดให้เป็นหน่วยงานท่ีมีขนาดที่เหมาะสมกับบทบาทภารกิจ สามารถให้บริการได้อย่างมีคุณภาพ และประสิทธิภาพ แยกแยะบทบาทหน่วยงานแต่ละระดับอย่างชัดเจน เช่น ระดับ ปฏิบัติ ระดับที่ทำหน้าที่ในการกำกับติดตาม เป็นหน่วยงานที่มีขีดสมรรถนะสูง ยึดหลักธรรมาภิบาล และโปร่งใส เป็นองค์กรท่ีปราศจากการทุจริตคอรัปชั่น ปรับวัฒนธรรมการทำงานให้มุ่งผลสัมฤทธิ์และผลประโยชน์ส่วนรวม มีความ ทันสมัย และพร้อมที่จะปรับตัวให้ทันต่อการเปลี่ยนแปลงของโลกอยู่ตลอดเวลา โดยเฉพาะอย่างยิ่งการนำนวัตกรรม เทคโนโลยีข้อมูลขนาดใหญ่ ระบบการทำงานท่ีเป็น Digital เข้ามาประยุกต์ใช้อย่างคุ้มค่า และปฏิบัติงานเทียบได้กับ มาตรฐานสากล รวมทั้งมีลักษณะเปิดกว้าง เชื่อมโยงถึงกันและเปิดโอกาสให้ทุกภาคส่วนเข้ามามีส่วนร่วมเพ่ือตอบ สนองความต้องการของประชาชนได้อย่างสะดวก รวดเร็ว

นโยบายที่ 5 เพิ่มประสิทธิภาพการบริหารจัดการ ประเด็นกลยุทธ์ที่ 5 ส่งเสริม สนับสนุน ให้สถานศึกษา หน่วยงานทุกระดับนำ Digital Technology มาใช้ในการเพ่ิมประสิทธิภาพการบริหารอย่างเป็นระบบ นำไปสู่การนำ เทคโนโลยี Big Data เพื่อเช่ือมโยงข้อมูลด้านต่าง ๆ ตั้งแต่ข้อมูลผู้เรียน ข้อมูลครูข้อมูลสถานศึกษา ข้อมูลงบประมาณ และข้อมูลอื่น ๆ ท่ีจำเป็นมาวิเคราะห์เพื่อให้สถานศึกษา สามารถจัดการเรียนรู้ เพื่อพัฒนาผู้เรียนเป็นรายบุคคลตาม สมรรถนะ ความถนัด และสามารถวิเคราะห์เป็นข้อมูลในการวางแผนการพัฒนาทรัพยากรมนุษย์ของประเทศต่อไป

สำนักงานเขตพื้นที่การศึกษามัธยมศึกษา เขต 42 ได้จัดทำคู่มือการใช้งานระบบ 42 OBECDATA SYSTEM โดยเป็นการพัฒนาระบบ Digital Platform ด้านการเรียนรู้ผู้เรียนและบุคลากรทางการศึกษา เพื่อให้สถานศึกษา และหน่วยงานในสังกัดใช้ในการปฏิบัติงานตามภารกิจ พัฒนา BigData เพ่ือเชื่อมโยงวิเคราะห์ข้อมูลทุกมิตินำไปสู่ การวางแผน การจัดการเรียนรู้ให้แก่ผู้เรียน

I

 $\overline{1}$ 

(นายบุญชอบ โตคำ) ผู้อำนวยการสำนักงานเขตพื้นที่การศึกษามัธยมศึกษา เขต 42

<span id="page-2-0"></span>**สารบัญ**

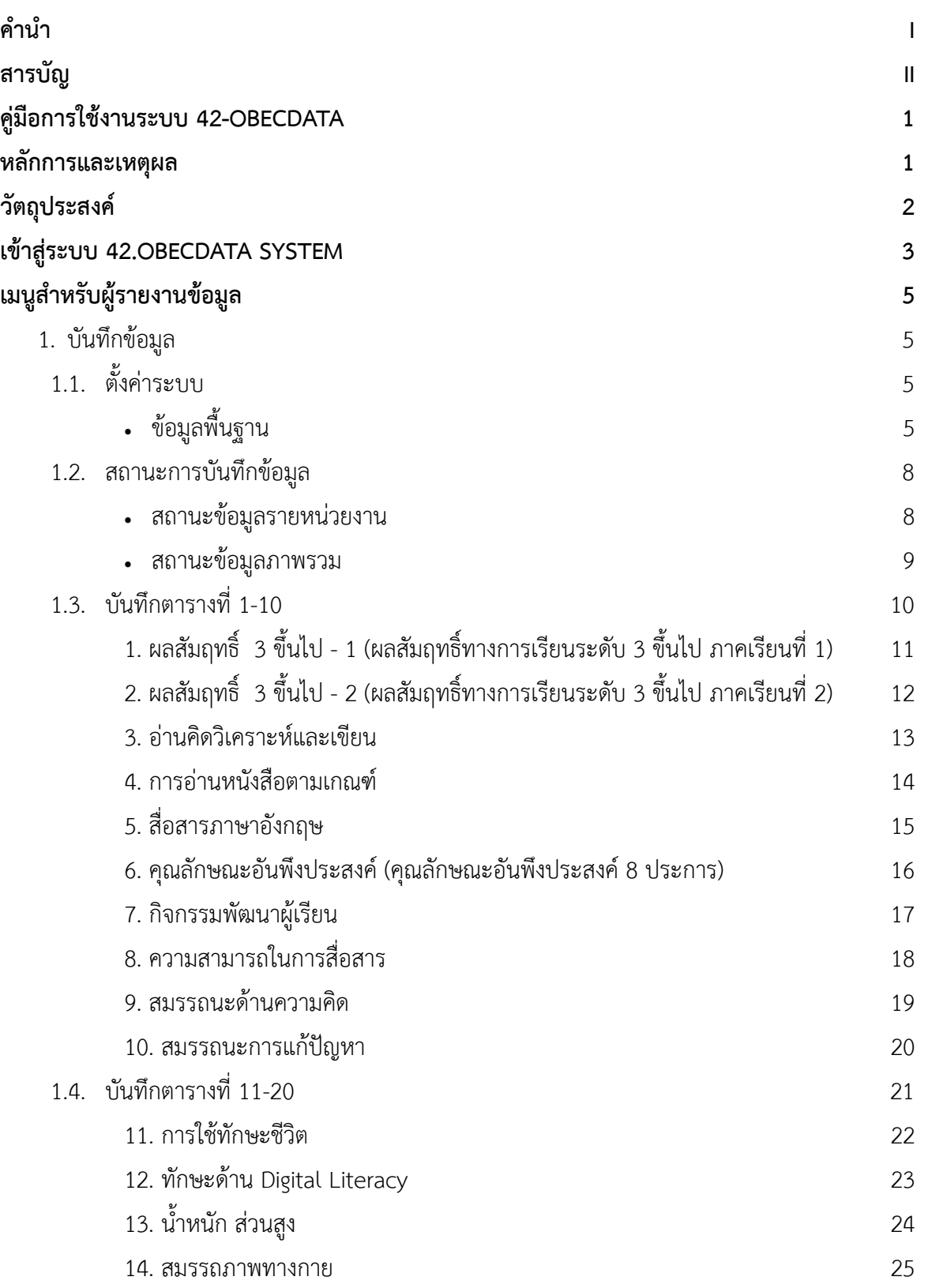

**คู่มือการใช้งานระบบ 42-OBECDATA** 

**กลุ่มนิเทศ ติดตาม และประเมินผลการจัดการศึกษา | สำนักงานเขตพื้นที่การศึกษามัธยมศึกษา เขต 42**

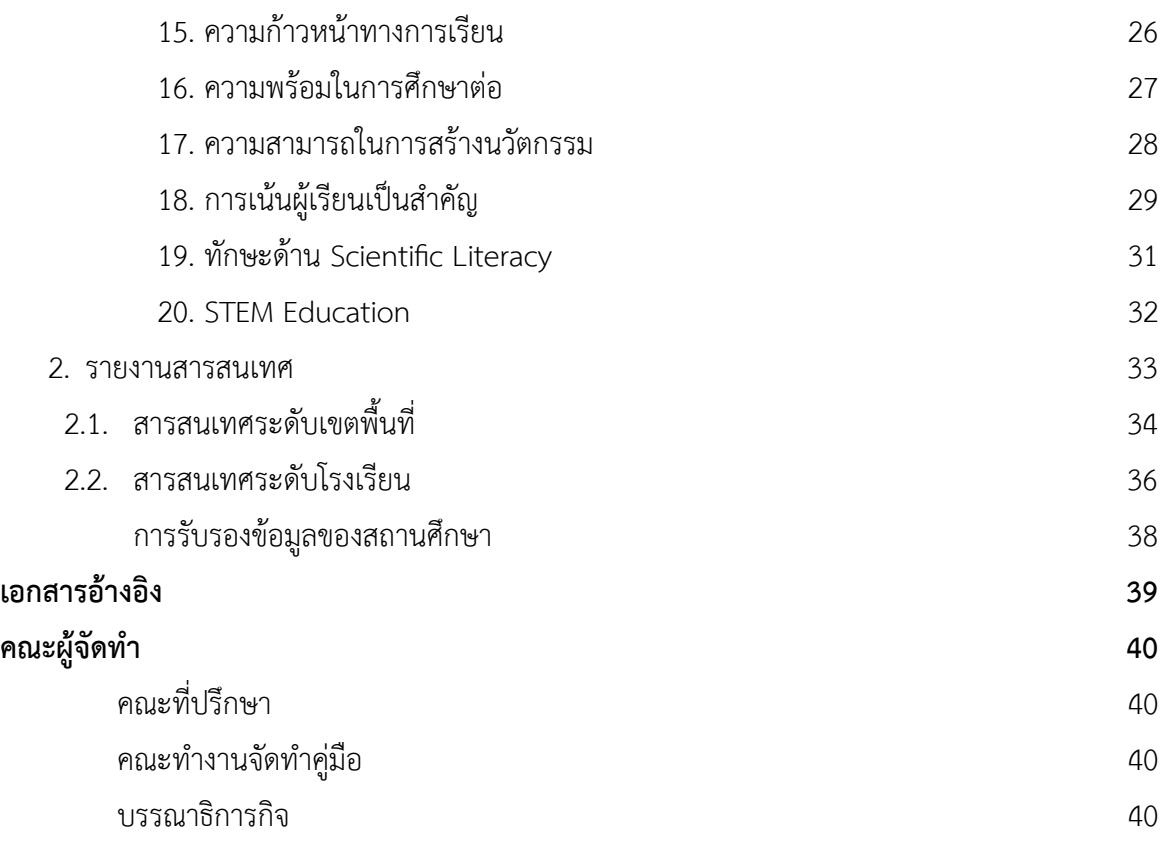

#### <span id="page-4-0"></span>**คู่มือการใช้งานระบบ 42-OBECDATA**

**1**

#### <span id="page-4-1"></span>**หลักการและเหตุผล**

 "การประกันคุณภาพการศึกษา" หมายความว่า การประเมินผลและการติดตามตรวจสอบคุณภาพตาม มาตรฐานการศึกษาของสถานศึกษาแต่ละระดับและประเภทการศึกษา โดยมีกลไกในการควบคุมตรวจสอบระบบการ บริหารคุณภาพการศึกษาที่สถานศึกษาจัดขึ้น เพื่อให้เกิดการพัฒนาและสร้างความเชื่อมั่นให้แก่ผู้มีส่วนเกี่ยวข้องและ สาธารณชนว่าสถานศึกษานั้นสามารถจัดการศึกษาได้อย่างมีคุณภาพตามมาตรฐานการศึกษา และบรรลุเป้าประสงค์ ของหน่วยงานต้นสังกัดหรือหน่วยงานที่กำกับดูแล

การประกันคุณภาพการศึกษา (Quality Assurance) เป็นกระบวนการวางแผน และกระบวนการจัดการของผู้ รับผิดชอบการจัดการศึกษาที่จะรับประกันให้สังคมเชื่อมั่นว่าจะพัฒนาให้ผู้เรียนเกิดการเรียนรู้ได้ครบถ้วนตาม มาตรฐานคุณภาพ ที่ระบุไว้ในหลักสูตร ระบบการประกันคุณภาพการศึกษาเป็นระบบที่พัฒนาคุณภาพและมาตรฐาน การศึกษาของสถาบันการศึกษาให้ทัดเทียมกัน ผู้ที่รับประกันคุณภาพการศึกษาโดยตรง คือ ผู้บริหารสถาบันการศึกษา ครูและบุคลากรทางการศึกษา รวมถึงผู้มีส่วนเกี่ยวข้องกับการจัดการศึกษา เช่น คณะกรรมการการศึกษาขั้นพื้นฐาน ของโรงเรียน ผู้ปกครอง ผู้แทนชุมชน รวมถึงหน่วยงาน ที่เกี่ยวข้องระดับอำเภอ จังหวัด เขตพื้นที่การศึกษา กรมเจ้าสังกัด และกระทรวง ต้องมีการรับผิดชอบเรื่องการประกันคุณภาพการศึกษาร่วมกัน โดยมีการควบคุมคุณภาพ (Quality Control) การตรวจสอบคุณภาพ (Quality Auditing) และการประเมินคุณภาพ (Quality Assessment) จนทำให้เกิดความมั่นใจในคุณภาพ และ มาตรฐานของดัชนีชี้วัดระบบและกระบวนการผลิต ผลผลิตและผลลัพธ์ของ การจัดการศึกษา

ผลกระทบจากกระแสโลกาภิวัตน์ (Globalization) ทำให้เกิดการสื่อสารไร้พรมแดน หรือเป็นยุคของข้อมูล ข่าวสาร (Information Technology) ก่อให้เกิดการเปลี่ยนแปลงทางด้านต่างๆอย่างรวดเร็ว ทั้งทางด้านเศรษฐกิจ สังคม การเมือง การศึกษา และวัฒนธรรม จึงจำเป็นต้องมีระบบการศึกษาที่มีคุณภาพในทุกด้าน ด้านการบริหาร จัดการหลักสูตร การเรียนการสอน พัฒนาครู พัฒนาสื่อ แหล่งการเรียนรู้ ตลอดจนสร้างความร่วมมือและการประสาน สัมพันธ์ระหว่างสถานศึกษา ผู้ปกครอง ชุมชน และองค์กรต่างๆ

พระราชบัญญัติการศึกษาแห่งชาติ พ.ศ. 2542 และที่แก้ไขเพิ่มเติม (ฉบับที่ 2) พ.ศ. 2545 ได้กำหนด จุดมุ่งหมาย และหลักการของการจัดการศึกษา ที่มุ่งเน้นในเรื่องคุณภาพและมาตรฐานการศึกษา โดยกำหนด รายละเอียดไว้ในหมวด 6 มาตรฐานและการประกันคุณภาพการศึกษา มาตรา 47 กำหนดให้มีระบบการประกัน คุณภาพการศึกษาเพื่อพัฒนาคุณภาพและมาตรฐานการศึกษาทุกระดับ ประกอบด้วย ระบบประกันคุณภาพภายใน และระบบการประกันคุณภาพภายนอก

การประกันคุณภาพภายใน (Internal Quality Assurance) มาตรา 48 กำหนดให้หน่วยงานต้นสังกัด และสถานศึกษาจัดให้มีระบบการประกันคุณภาพภายในสถานศึกษา และการประกันคุณภาพภายในเป็นส่วนหนึ่งของ กระบวนการบริหารการศึกษาที่ต้องดำเนินการอย่างต่อเนื่อง โดยมีการจัดทำรายงานประจำปีเสนอต่อหน่วยงาน ต้นสังกัด หน่วยงานที่เกี่ยวข้อง และเผยแพร่ข้อมลต่อสาธารณชน เพื่อนำไปส่การพัฒนาคณภาพมาตรฐานการศึกษา และเพื่อรองรับการประเมินคุณภาพภายนอก

ระบบสารสนเทศ หมายถึง ระบบที่มีองค์ประกอบสำคัญ คือ คอมพิวเตอร์ ทั้งฮาร์ดแวร์ ซอฟท์แวร์ ฐานข้อมูล ระบบเครือข่าย ผู้พัฒนาระบบ ผู้ใช้ระบบ ที่จะทำงานร่วมกันในการนำข้อมูลเข้าไปจัดเก็บในหน่วยความจำ ซึ่งสามารถเรียกมาประมวลผล คือการนำมาคำนวณ จัดกลุ่ม จัดลำดับ แยกประเภท เรียบเรียง ฯลฯ (สุชาดา กีระนันทน์, 2541) เพื่อให้เป็นสารสนเทศ ซึ่งเป็นประโยชน์ใช้ในการกำหนดนโยบาย การวางแผน การติดตามผล การบริหารจัดการด้านต่างๆ ทั้งในภาครัฐหรือเอกชน

ผู้บริหารสถานศึกษา ครู อาจารย์ ที่เกี่ยวข้อง จะต้องมีความเข้าใจ ฝึกปฏิบัติการใช้ระบบสารสนเทศ ปรับปรุง ข้อมูลสารสนเทศ (Information up-dated) เพื่อให้ระบบสารสนเทศที่ใช้มีความเป็นปัจจุบัน ถูกต้อง และสามารถ เรียกใช้เพื่อการกำหนดนโยบาย การวางแผน ติดตามงาน พัฒนาผู้เรียนและทำงานด้านการศึกษา หรือด้านต่างๆ ที่เกี่ยวข้อง เกิดประโยชน์และช่วยทำให้การศึกษาในภาพรวม สร้างโอกาส สร้างคุณภาพ และความเสมอภาค ประสบความสำเร็จตามศักยภาพของแต่ละบุคคล

#### <span id="page-5-0"></span>**วัตถุประสงค์**

- 1. เพื่อกระตุ้นสถานศึกษาพัฒนาคุณภาพการศึกษา และประสิทธิภาพการบริหารจัดการอย่างต่อเนื่อง
- 2. เพื่อทราบข้อมูลจุดเด่น จุดที่ควรพัฒนา เงื่อนไขของความสำเร็จ และสาเหตุของปัญหาของสถานศึกษา
- 3. เพื่อส่งเสริมให้มีการพัฒนาคุณภาพและประกันคุณภาพภายในอย่างต่อเนื่อง
- 4. เพื่อทราบความก้าวหน้าของการพัฒนาคุณภาพการศึกษาของสถานศึกษา
- 5. เพื่อทราบระดับคุณภาพของสถานศึกษาในการดำเนินการภารกิจต่างๆ
- 6. เพื่อเสนอแนะแนวทางปรับปรุงและพัฒนาคุณภาพการศึกษาแก่สถานศึกษาและหน่วยงานต้นสังกัด
- 7. เพื่อรายงานสภาพและการพัฒนาด้านคุณภาพ และมาตรฐานของสถานศึกษาต่อสาธารณชน และ หน่วยงานที่เกี่ยวข้อง

### <span id="page-6-0"></span>**เข้าสู่ระบบ 42.OBECDATA SYSTEM**

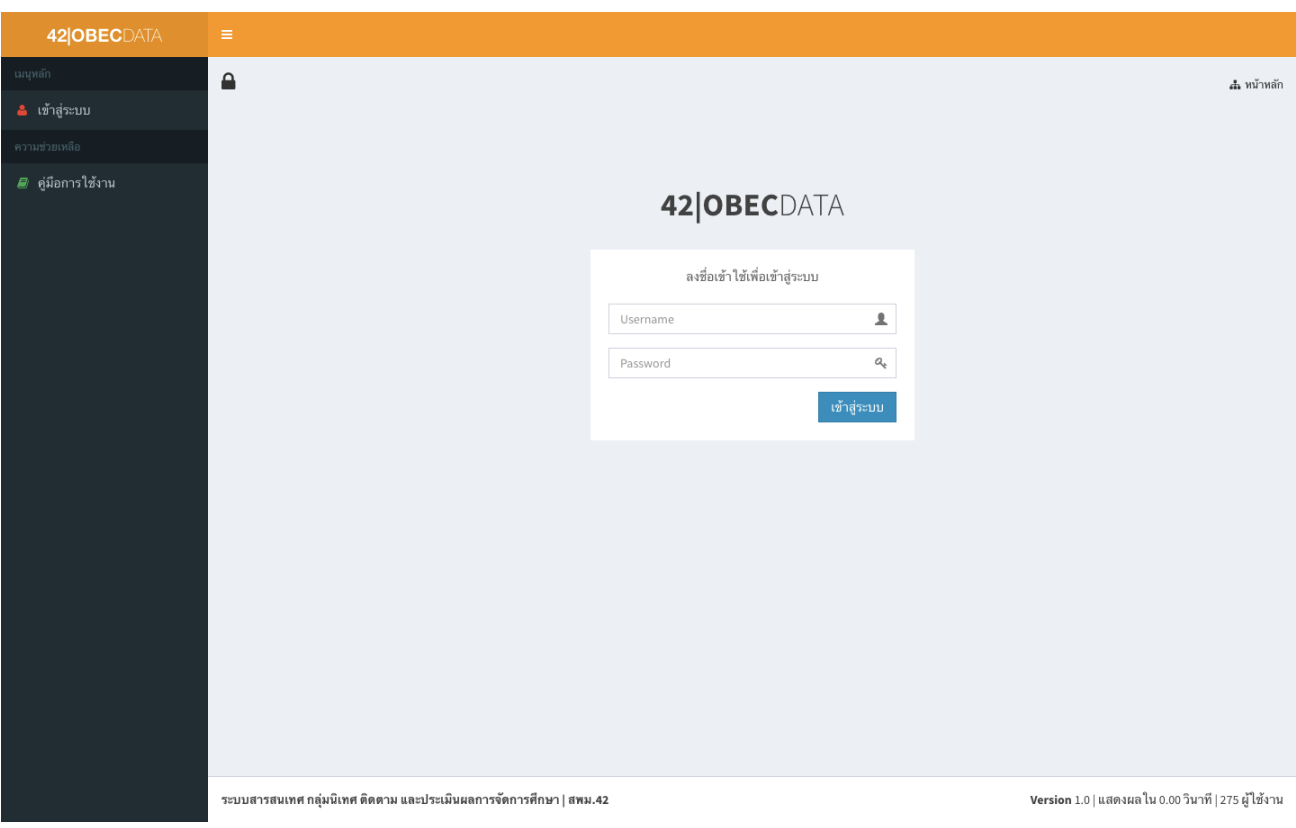

เปิดเว็บเบราเซอร์ ขึ้นมา แล้วเข้าไปที่ url => <https://42.obecdata.com>

หลังจากนั้นระบบจะแสดงผลดังภาพ ให้ใส่ username และ password เพื่อเข้าสู่ระบบ

### 42|OBECDATA

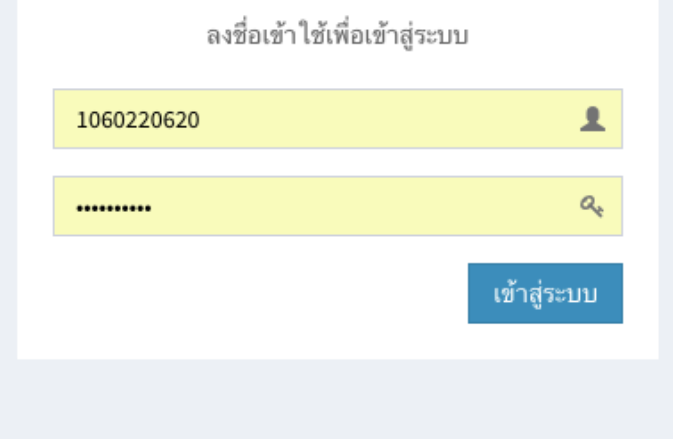

#### เมื่อกดปุ่มเข้าสู่ระบบ ระบบจะนำเข้าสู่หน้าเมนูหลัก

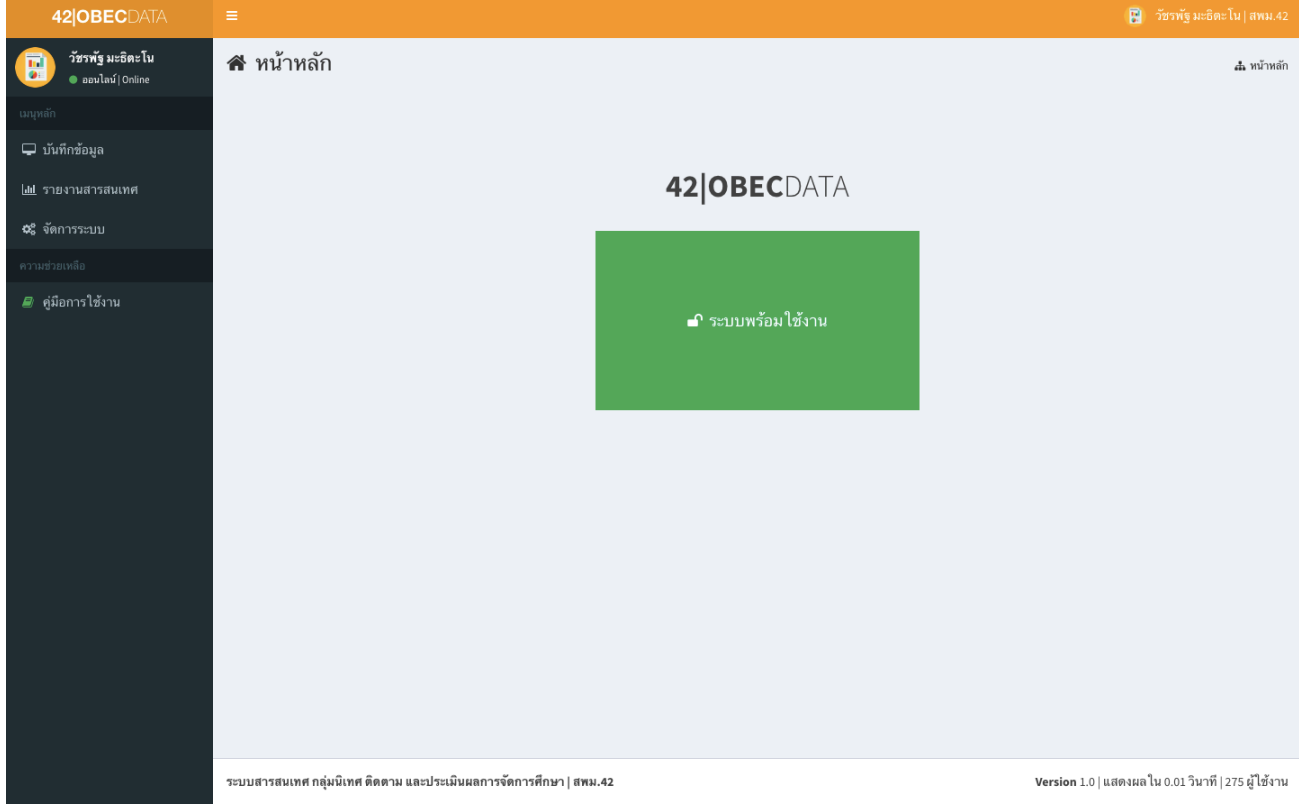

#### <span id="page-8-0"></span>**เมนูสำหรับผู้รายงานข้อมูล**

#### <span id="page-8-1"></span>**1. บันทึกข้อมูล**

- <span id="page-8-3"></span><span id="page-8-2"></span>1.1. ตั้งค่าระบบ
	- ข้อมูลพื้นฐาน

#### **วิธีการใช้งาน**

- 1. เมื่อเข้ามา ระบบจะแสดงรายการข้อมูลที่เคยกรอกไว้
- 2.กดที่เมนูเพิ่ม เพื่อกรอกข้อมูล
- 3. เมื่อกดเข้ามาแล้วระบบจะแสดงช่องกรอกข้อมูล
- 4. เมื่อกรอกเรียบร้อยแล้ว ให้กดปุ่มบันทึกและกลับไปยังรายการ ดังภาพ

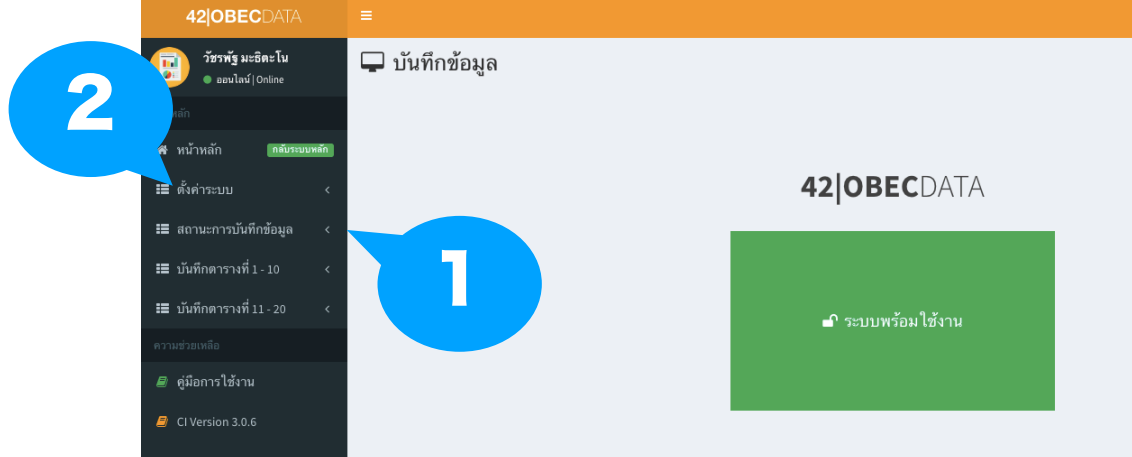

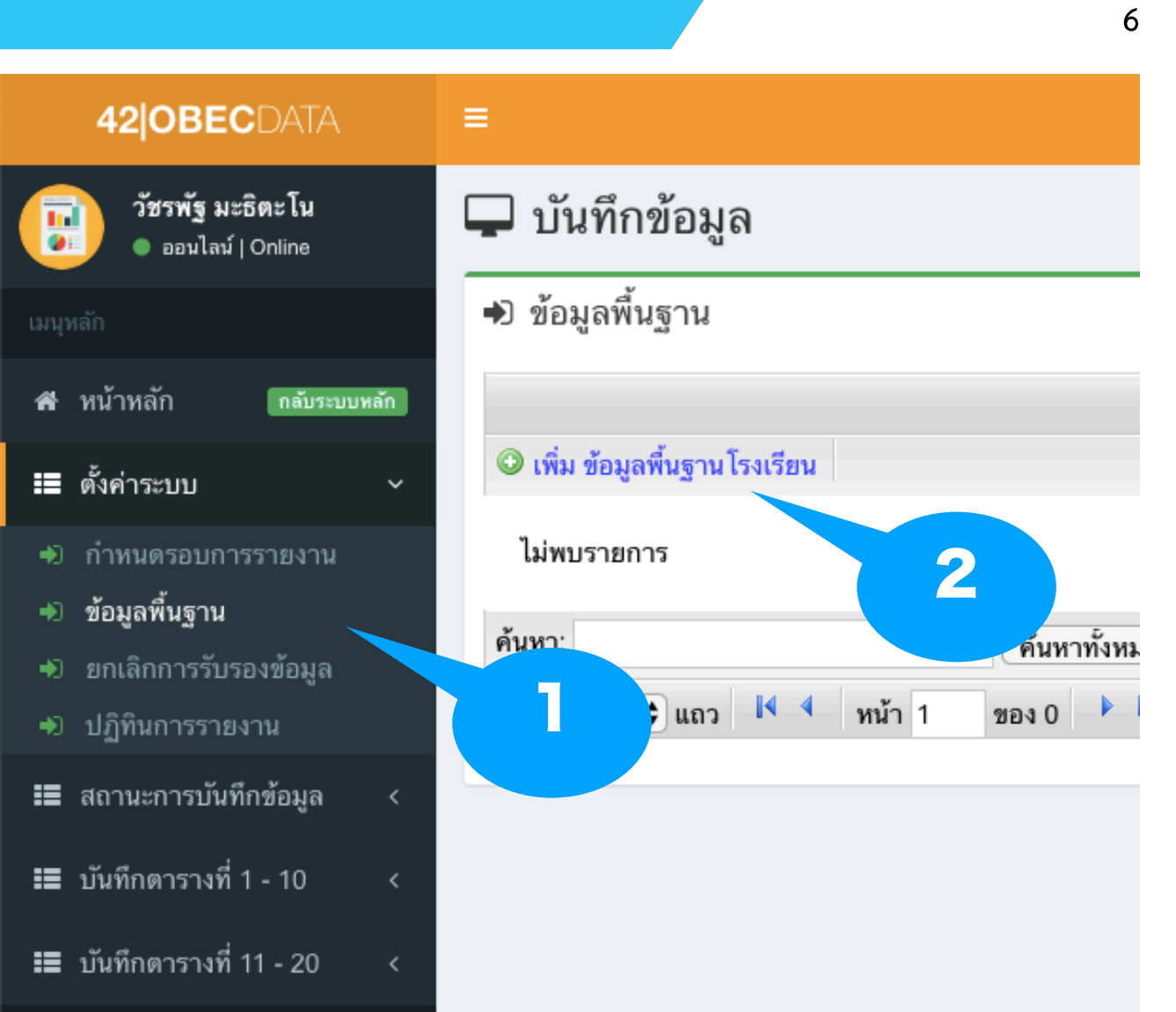

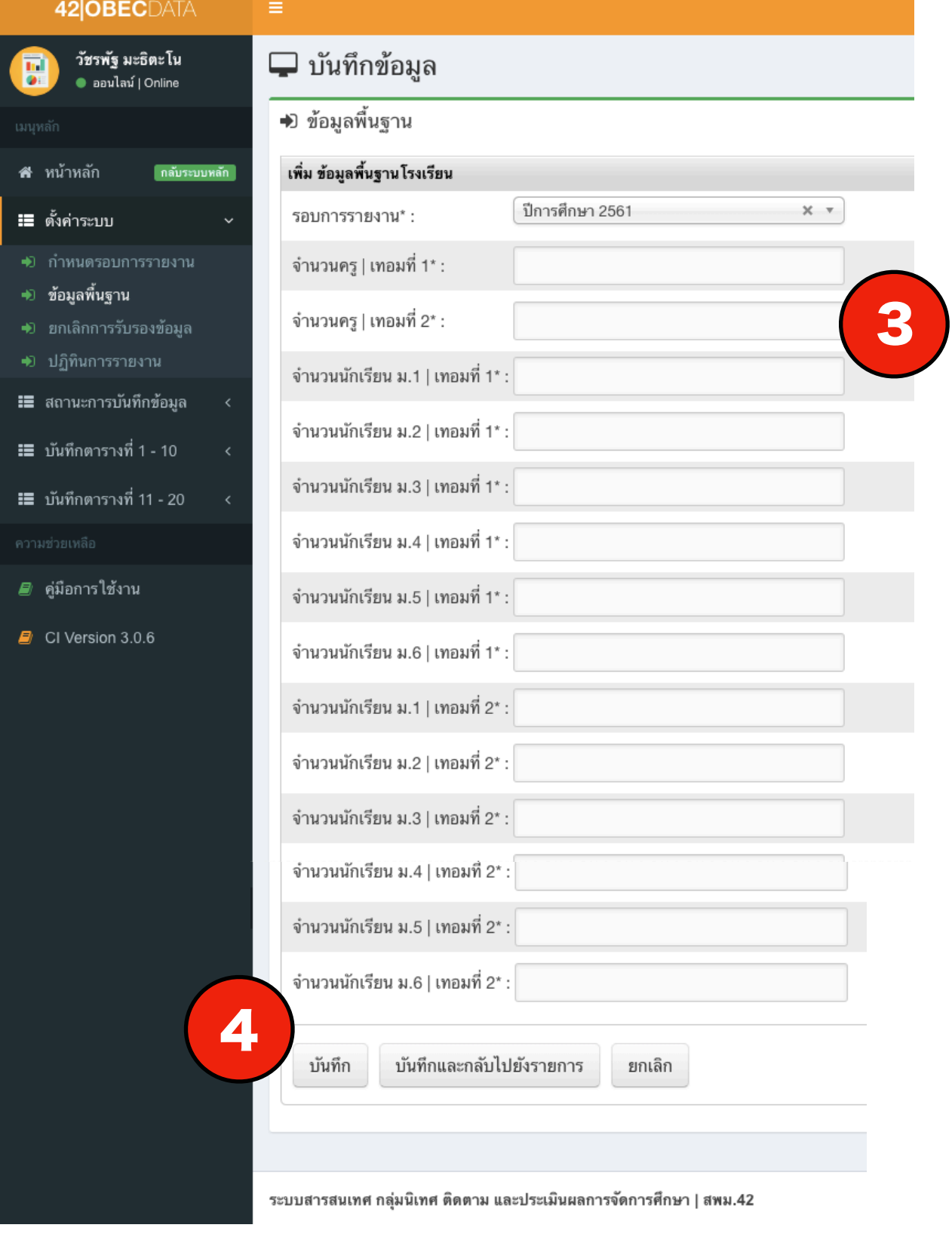

**คู่มือการใช้งานระบบ 42-OBECDATA กลุ่มนิเทศ ติดตาม และประเมินผลการจัดการศึกษา | สำนักงานเขตพื้นที่การศึกษามัธยมศึกษา เขต 42**

- <span id="page-11-0"></span>1.2. สถานะการบันทึกข้อมูล
	- สถานะข้อมูลรายหน่วยงาน

#### <span id="page-11-1"></span>**วิธีการใช้งาน**

- 1. เมื่อเข้ามา ระบบจะแสดงเงื่อนไขในการค้นหา
- 2.กดที่เมนูเลือก เพื่อทำการค้นหา
- 3.ระบบจะแสดงรายการ และแสดงสถานะการกรอกข้อมูล
- 4. สถานะ มีทั้งหมด 3 สถานะ คือ กรุณาตรวจสอบ, รอยืนยันข้อมูล, ยืนยันข้อมูล

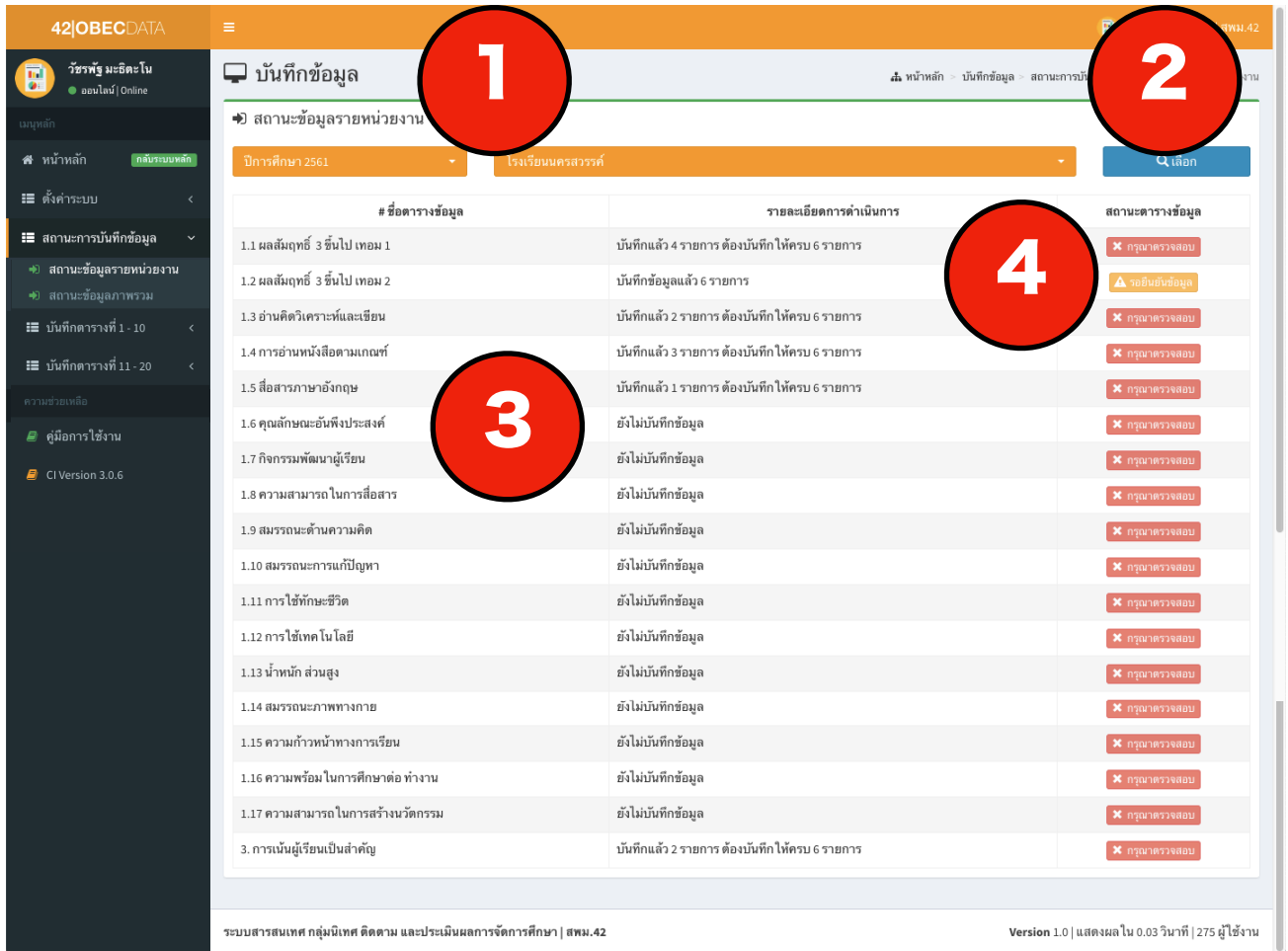

<span id="page-12-0"></span>• สถานะข้อมูลภาพรวม

#### **วิธีการใช้งาน**

1. เมื่อเข้ามา ระบบจะแสดงเงื่อนไขในการค้นหา

2.กดที่เมนูเลือก เพื่อทำการค้นหา

3.ระบบจะแสดงรายการ และแสดงสถานะการกรอกข้อมูลของแต่ละโรงเรียน และรายงานความ คืบหน้าแยกตามสหวิทยาเขต

4. สถานะ มีทั้งหมด 3 สถานะ คือ กรุณาตรวจสอบ, รอยืนยันข้อมูล, ยืนยันข้อมูล

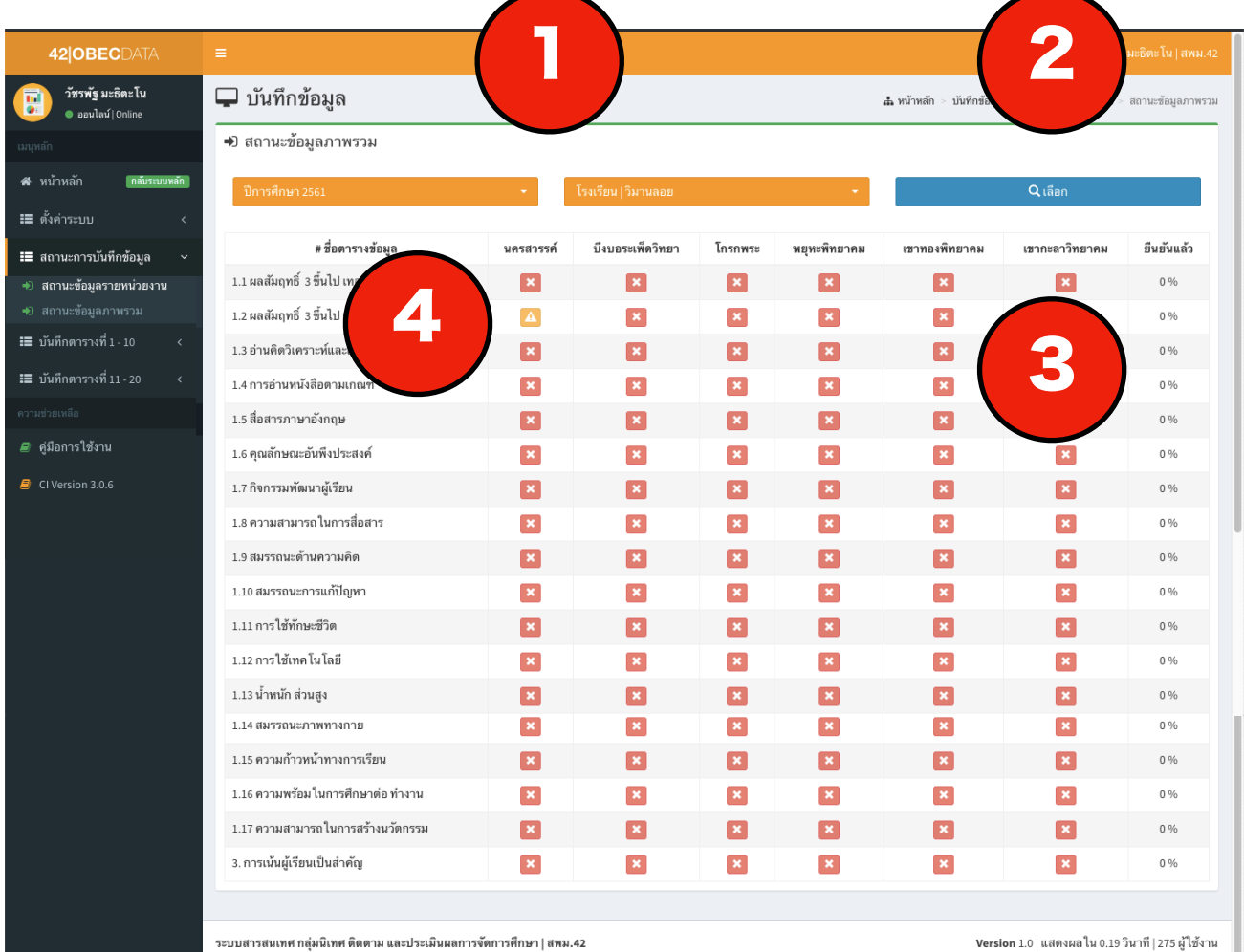

#### <span id="page-13-0"></span>1.3. บันทึกตารางที่ 1-10

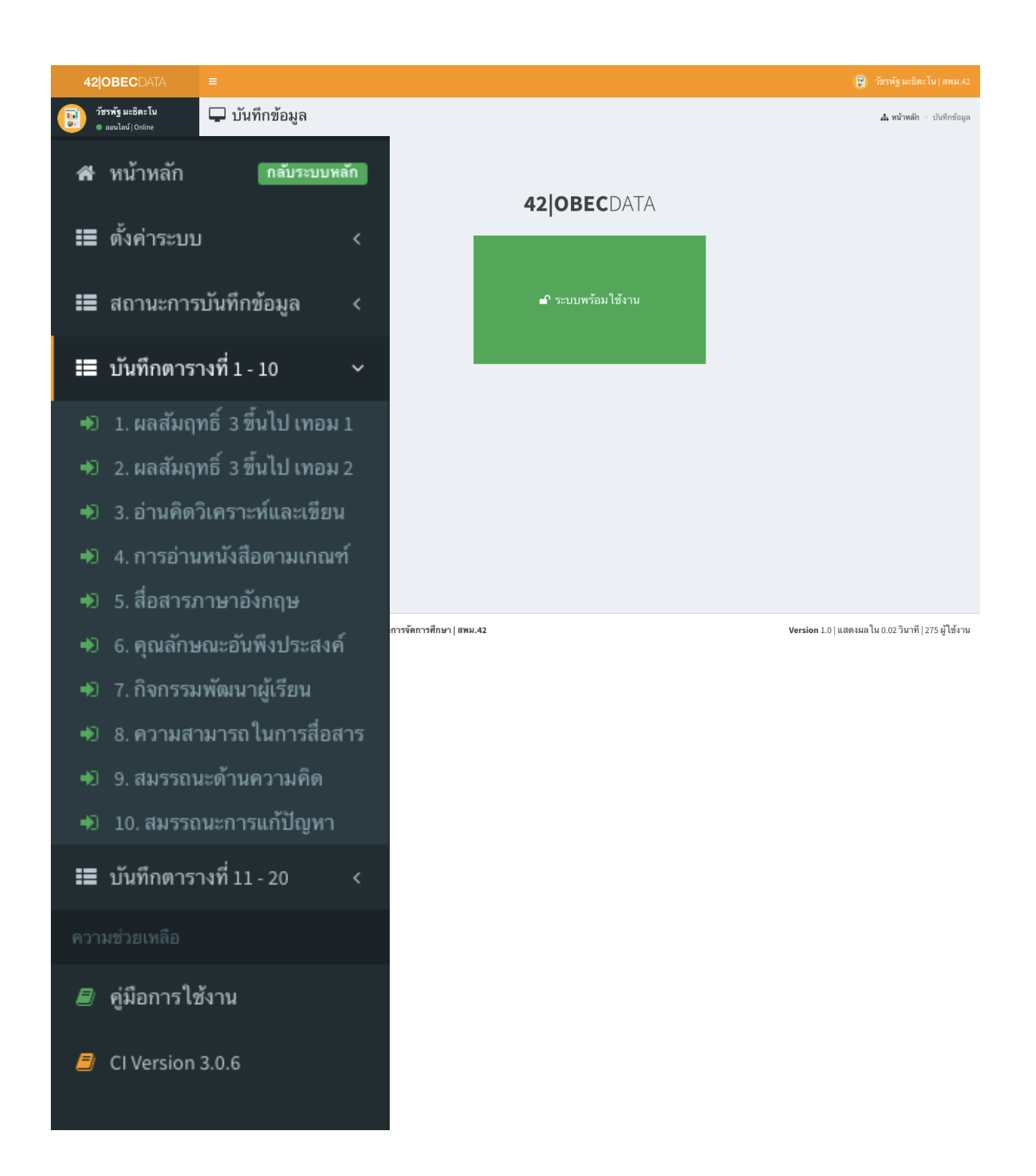

<span id="page-14-0"></span>1. ผลสัมฤทธิ์ 3 ขึ้นไป - 1 (ผลสัมฤทธิ์ทางการเรียนระดับ 3 ขึ้นไป ภาคเรียนที่ 1)

#### **วิธีการใช้งาน**

1.เมื่อเข้ามา ระบบจะแสดงรายการข้อมูลที่เคยกรอกไว้ สามารถแก้ไข คัดลอก และ ลบข้อมูลได้ กรณีที่ข้อมูลยังไม่ถูกยืนยันจากผู้บริหาร หากข้อมูลได้รับการยืนยันแล้วจะไม่สามารถใช้เครื่องมือนี้ได้ 2.กดที่เมนูเพิ่ม เพื่อกรอกข้อมูล

3.เมื่อกดเข้ามาแล้วระบบจะแสดงช่องกรอกข้อมูล

4.เมื่อกรอกเรียบร้อยแล้ว ให้กด ปุ่มบันทึกและกลับไปยังรายการ ดังภาพ

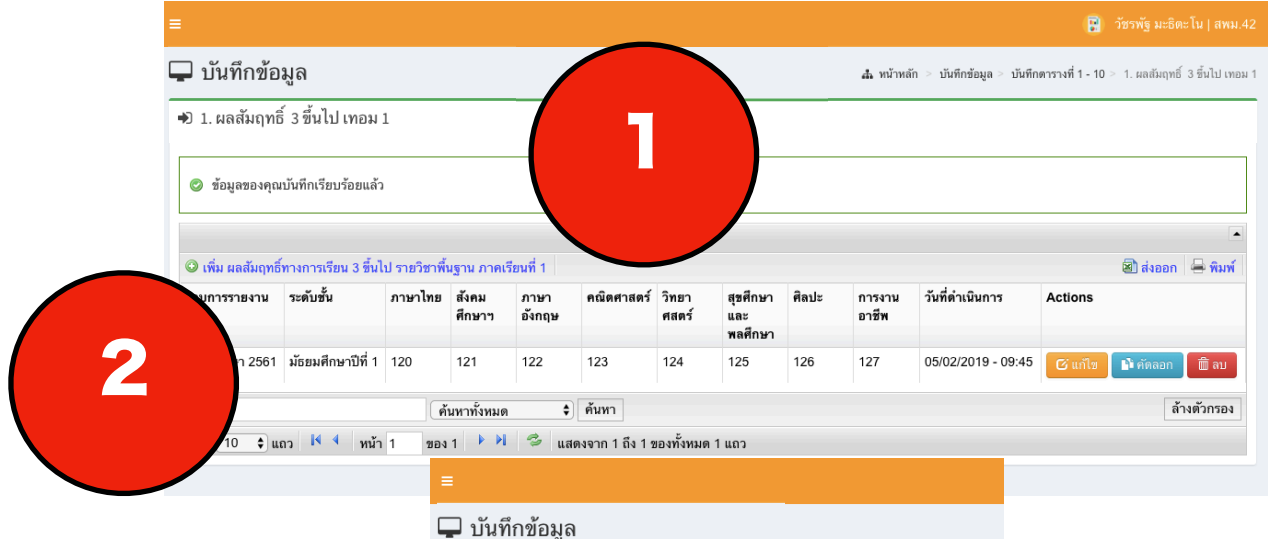

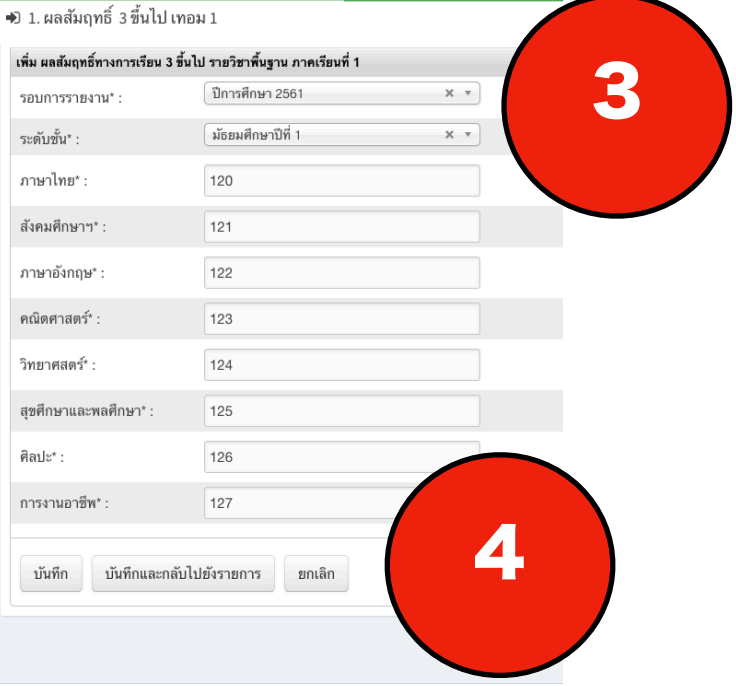

ระบบสารสนเทศ กลุ่มนิเทศ ติดตาม และประเมินผลการจัดการศึกษา | สพม.42

<span id="page-15-0"></span>2. ผลสัมฤทธิ์ 3 ขึ้นไป - 2 (ผลสัมฤทธิ์ทางการเรียนระดับ 3 ขึ้นไป ภาคเรียนที่ 2)

#### **วิธีการใช้งาน**

1.เมื่อเข้ามา ระบบจะแสดงรายการข้อมูลที่เคยกรอกไว้ สามารถแก้ไข คัดลอก และ ลบ ข้อมูลได้ กรณีที่ข้อมูลยังไม่ถูกยืนยันจากผู้บริหาร หากข้อมูลได้รับการยืนยันแล้วจะไม่สามารถใช้เครื่องมือนี้ได้ 2.กดที่เมนูเพิ่ม เพื่อกรอกข้อมูล

3.เมื่อกดเข้ามาแล้วระบบจะแสดงช่องกรอกข้อมูล

4.เมื่อกรอกเรียบร้อยแล้ว ให้กด ปุ่มบันทึกและกลับไปยังรายการ ดังภาพ

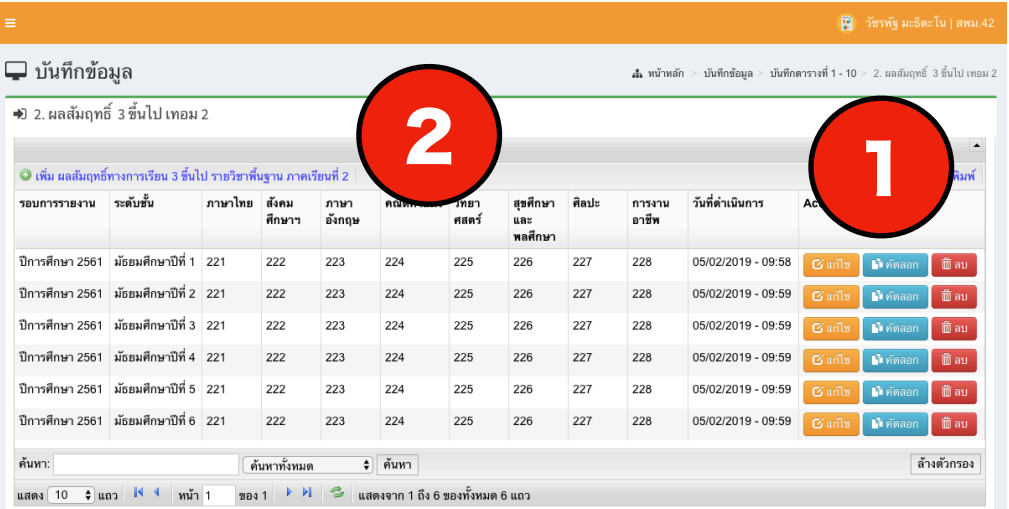

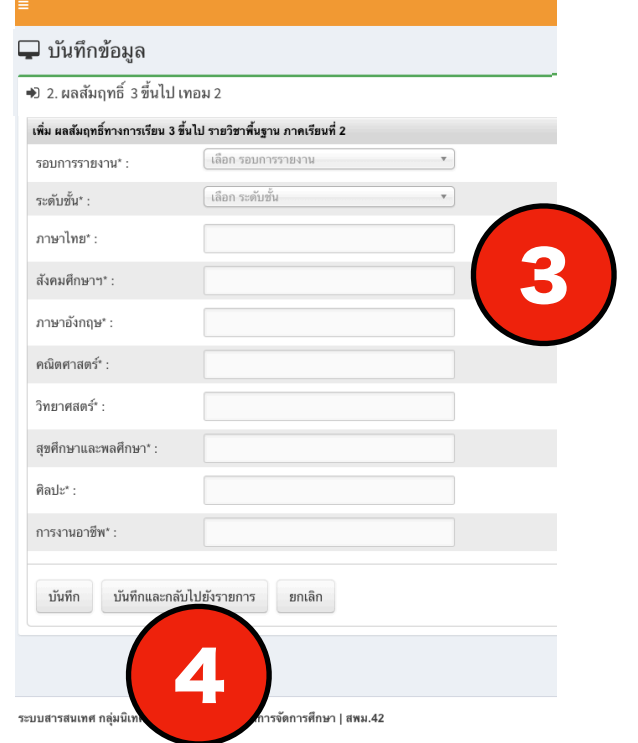

**คู่มือการใช้งานระบบ 42-OBECDATA** 

**กลุ่มนิเทศ ติดตาม และประเมินผลการจัดการศึกษา | สำนักงานเขตพื้นที่การศึกษามัธยมศึกษา เขต 42**

<span id="page-16-0"></span>3. อ่านคิดวิเคราะห์และเขียน

#### **วิธีการใช้งาน**

1.เมื่อเข้ามา ระบบจะแสดงรายการข้อมูลที่เคยกรอกไว้ สามารถแก้ไข คัดลอก และ ลบ ข้อมูลได้ กรณีที่ข้อมูลยังไม่ถูกยืนยันจากผู้บริหาร หากข้อมูลได้รับการยืนยันแล้วจะไม่สามารถใช้เครื่องมือนี้ได้ 2.กดที่เมนูเพิ่ม เพื่อกรอกข้อมูล

3.เมื่อกดเข้ามาแล้วระบบจะแสดงช่องกรอกข้อมูล

4.เมื่อกรอกเรียบร้อยแล้ว ให้กด ปุ่มบันทึกและกลับไปยังรายการ ดังภาพ

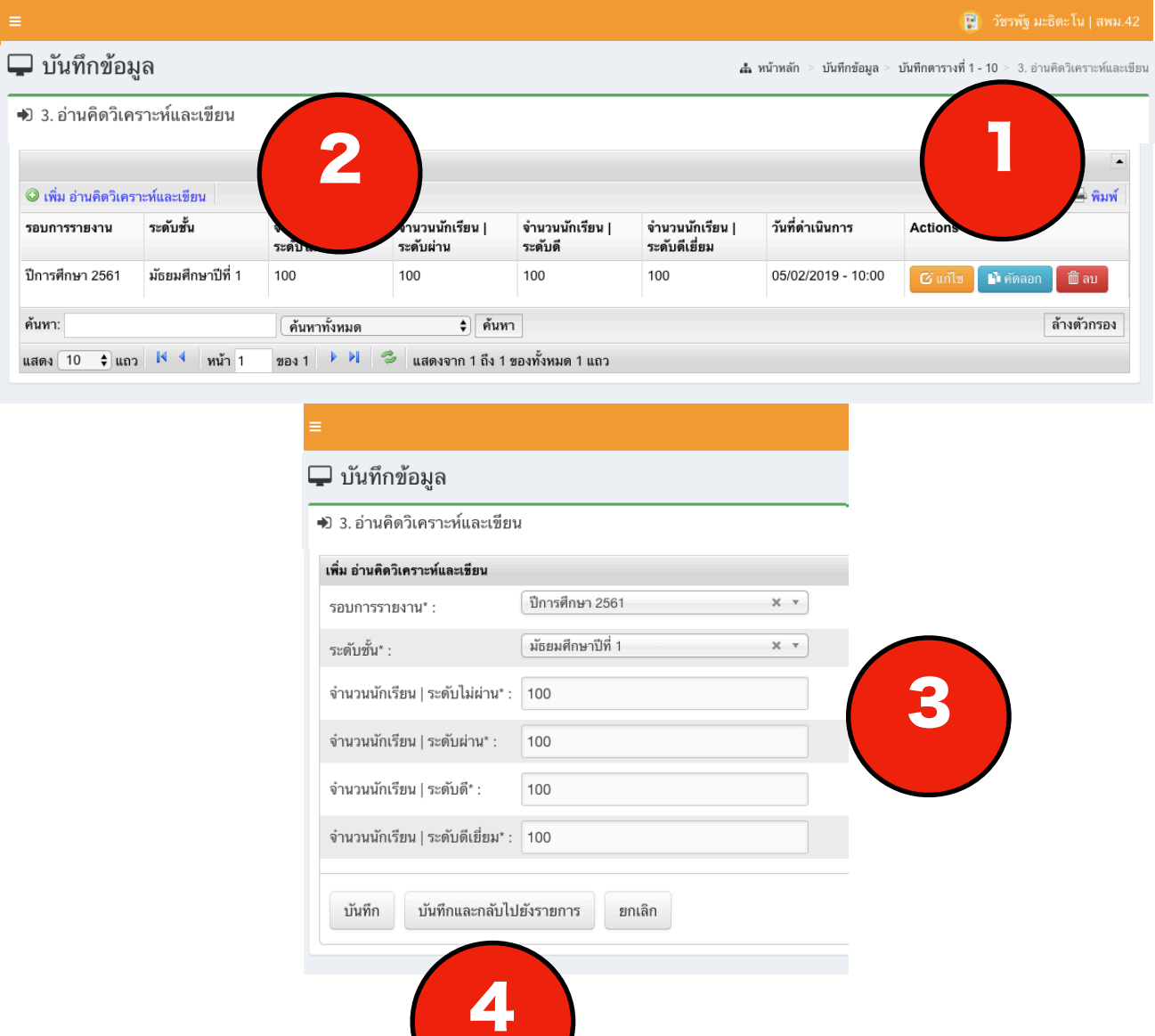

**คู่มือการใช้งานระบบ 42-OBECDATA กลุ่มนิเทศ ติดตาม และประเมินผลการจัดการศึกษา | สำนักงานเขตพื้นที่การศึกษามัธยมศึกษา เขต 42** <span id="page-17-0"></span>4. การอ่านหนังสือตามเกณฑ์

#### **วิธีการใช้งาน**

1.เมื่อเข้ามา ระบบจะแสดงรายการข้อมูลที่เคยกรอกไว้ สามารถแก้ไข คัดลอก และ ลบ ข้อมูลได้ กรณีที่ข้อมูลยังไม่ถูกยืนยันจากผู้บริหาร หากข้อมูลได้รับการยืนยันแล้วจะไม่สามารถใช้เครื่องมือนี้ได้ 2.กดที่เมนูเพิ่ม เพื่อกรอกข้อมูล

3.เมื่อกดเข้ามาแล้วระบบจะแสดงช่องกรอกข้อมูล

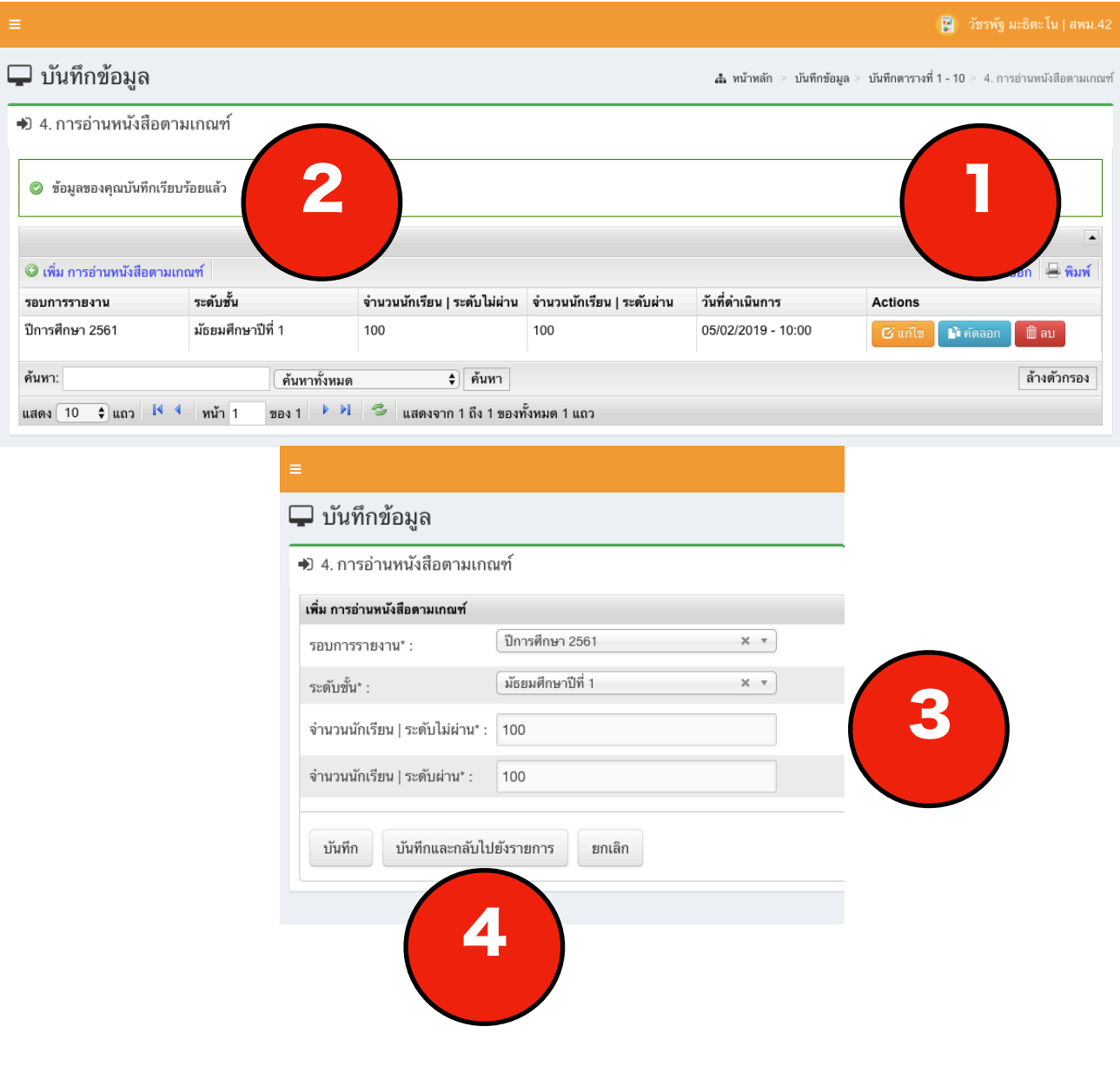

<span id="page-18-0"></span>5. สื่อสารภาษาอังกฤษ

#### **วิธีการใช้งาน**

1.เมื่อเข้ามา ระบบจะแสดงรายการข้อมูลที่เคยกรอกไว้ สามารถแก้ไข คัดลอก และ ลบ ข้อมูลได้ กรณีที่ข้อมูลยังไม่ถูกยืนยันจากผู้บริหาร หากข้อมูลได้รับการยืนยันแล้วจะไม่สามารถใช้เครื่องมือนี้ได้ 2.กดที่เมนูเพิ่ม เพื่อกรอกข้อมูล

- 3.เมื่อกดเข้ามาแล้วระบบจะแสดงช่องกรอกข้อมูล
- 4.เมื่อกรอกเรียบร้อยแล้ว ให้กด ปุ่มบันทึกและกลับไปยังรายการ ดังภาพ

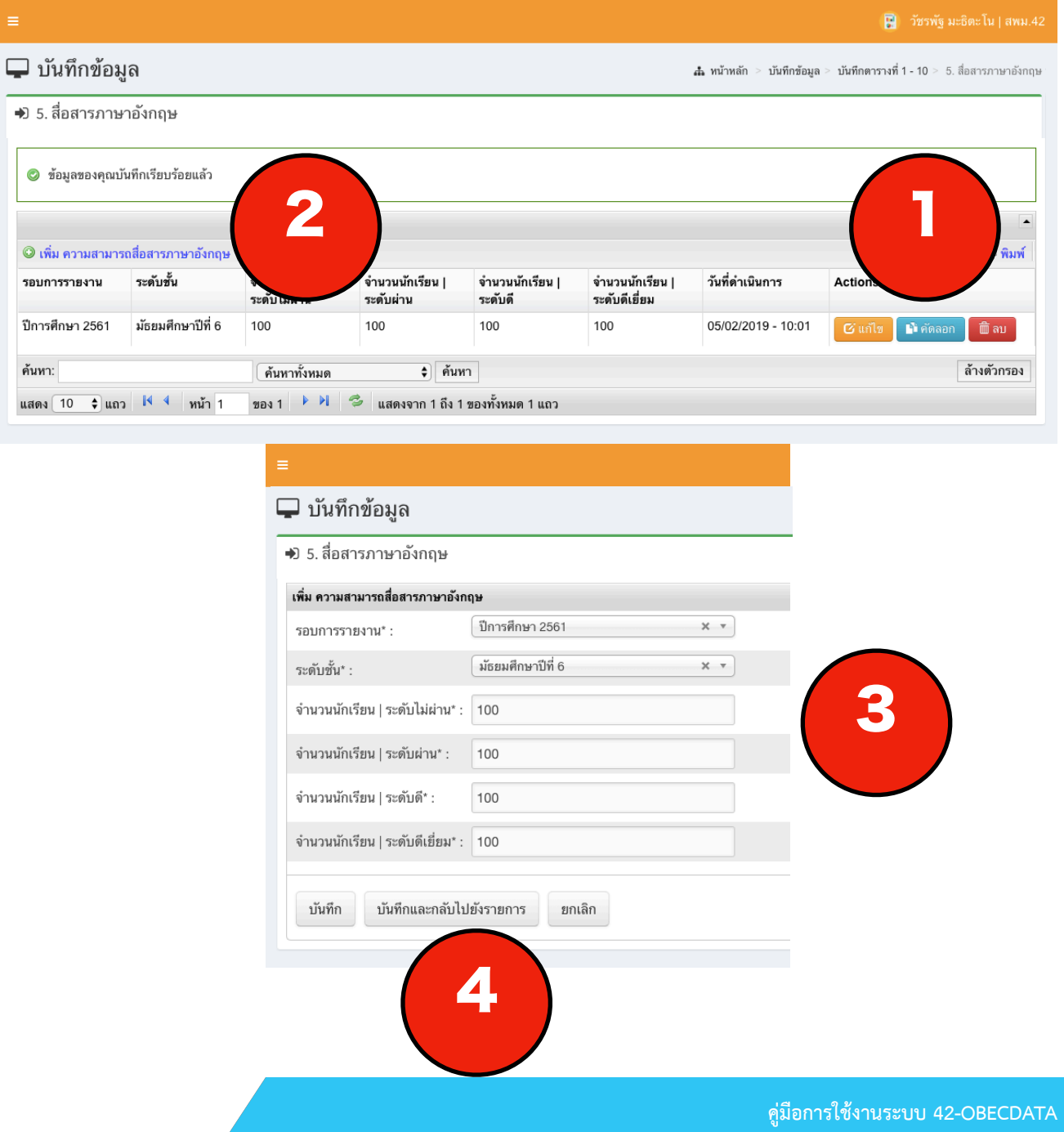

**กลุ่มนิเทศ ติดตาม และประเมินผลการจัดการศึกษา | สำนักงานเขตพื้นที่การศึกษามัธยมศึกษา เขต 42**

<span id="page-19-0"></span>6. คุณลักษณะอันพึงประสงค์ (คุณลักษณะอันพึงประสงค์ 8 ประการ)

#### **วิธีการใช้งาน**

1.เมื่อเข้ามา ระบบจะแสดงรายการข้อมูลที่เคยกรอกไว้ สามารถแก้ไข คัดลอก และ ลบ ข้อมูลได้ กรณีที่ข้อมูลยังไม่ถูกยืนยันจากผู้บริหาร หากข้อมูลได้รับการยืนยันแล้วจะไม่สามารถใช้เครื่องมือนี้ได้ 2.กดที่เมนูเพิ่ม เพื่อกรอกข้อมูล

3.เมื่อกดเข้ามาแล้วระบบจะแสดงช่องกรอกข้อมูล

4.เมื่อกรอกเรียบร้อยแล้ว ให้กด ปุ่มบันทึกและกลับไปยังรายการ ดังภาพ

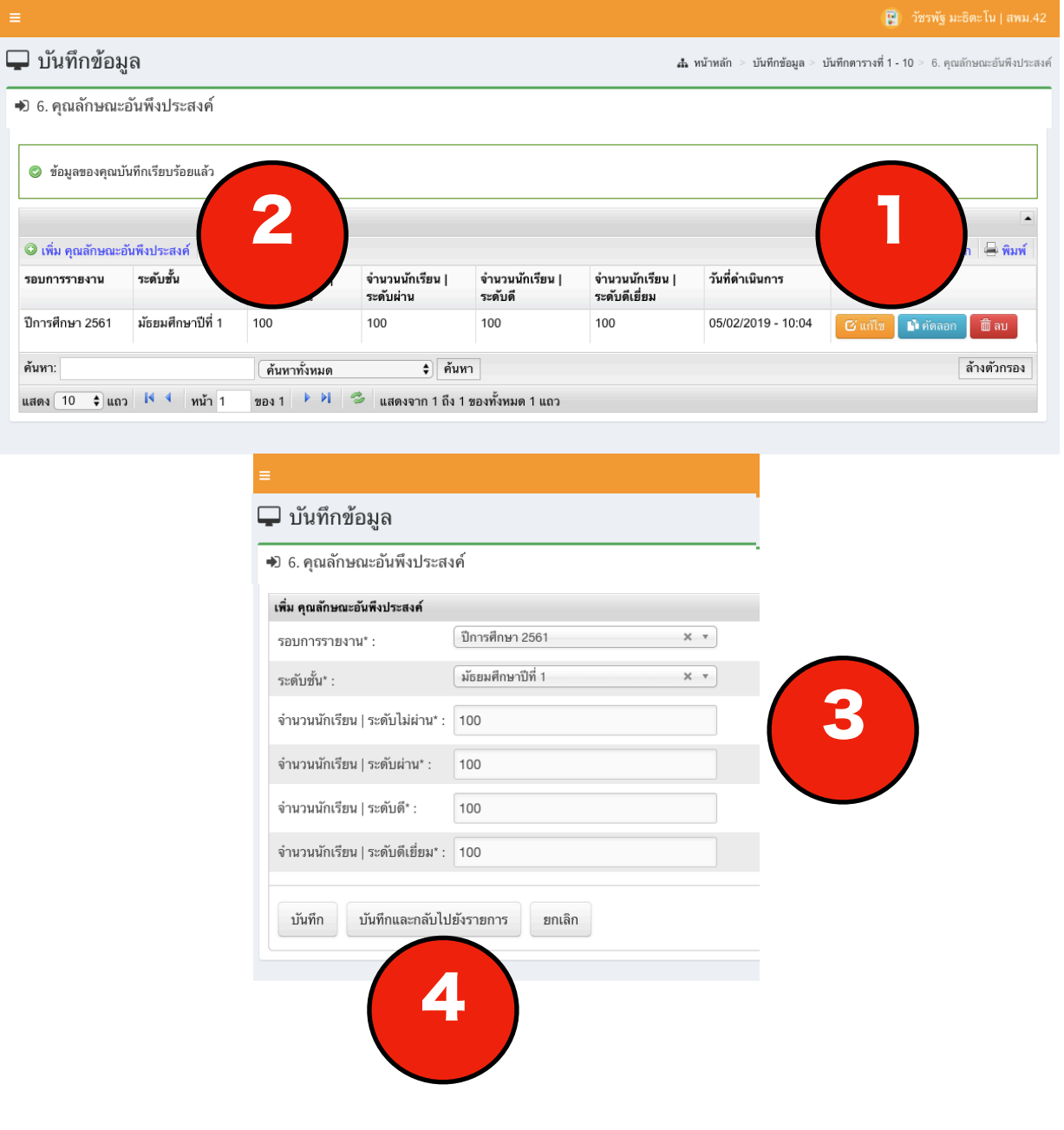

**กลุ่มนิเทศ ติดตาม และประเมินผลการจัดการศึกษา | สำนักงานเขตพื้นที่การศึกษามัธยมศึกษา เขต 42**

<span id="page-20-0"></span>7. กิจกรรมพัฒนาผู้เรียน

#### **วิธีการใช้งาน**

1.เมื่อเข้ามา ระบบจะแสดงรายการข้อมูลที่เคยกรอกไว้ สามารถแก้ไข คัดลอก และ ลบข้อมูลได้ กรณีที่ข้อมูลยังไม่ถูกยืนยันจากผู้บริหาร หากข้อมูลได้รับการยืนยันแล้วจะไม่สามารถใช้เครื่องมือนี้ได้ 2.กดที่เมนูเพิ่ม เพื่อกรอกข้อมูล

3.เมื่อกดเข้ามาแล้วระบบจะแสดงช่องกรอกข้อมูล

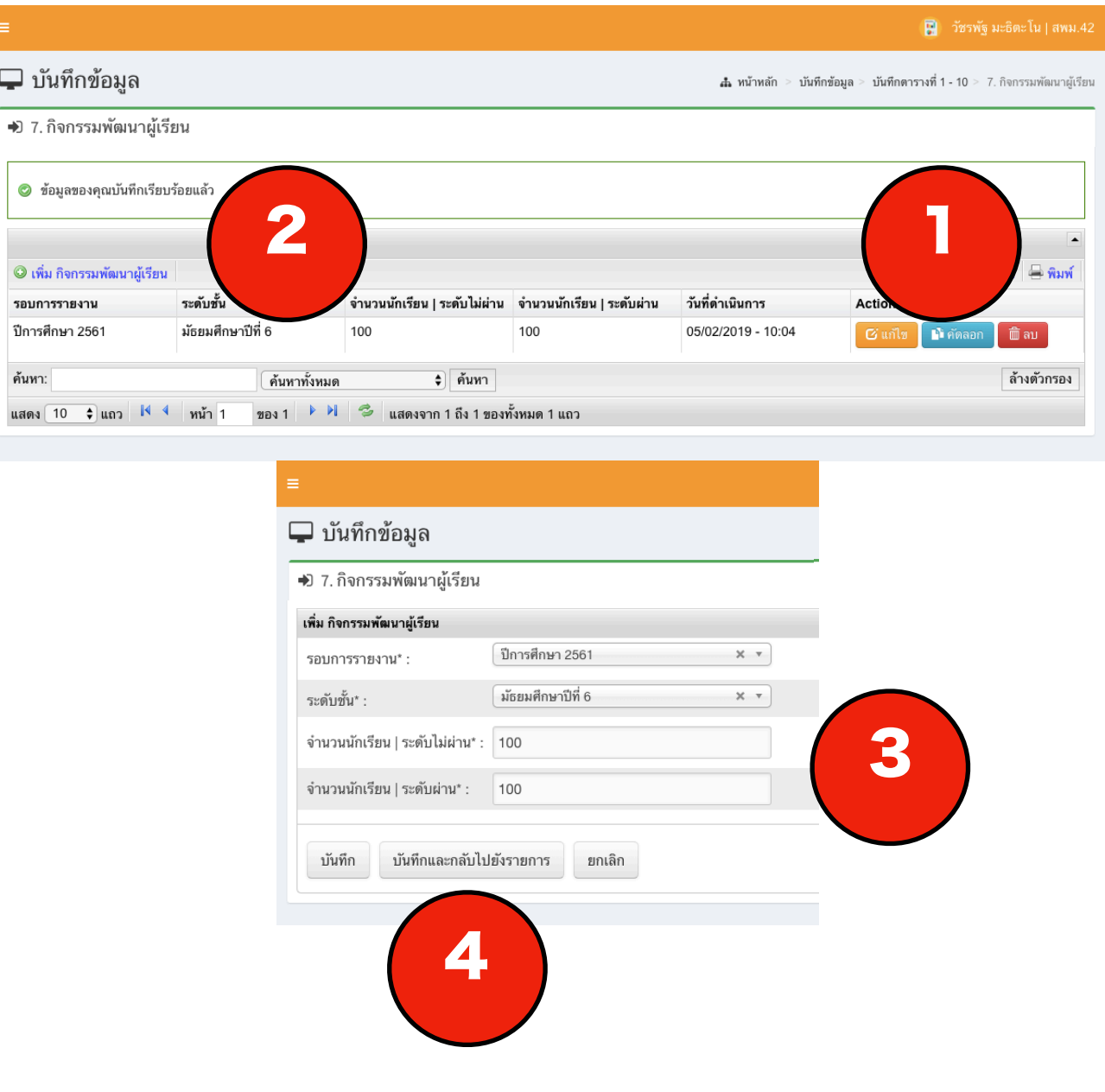

<span id="page-21-0"></span>8. ความสามารถในการสื่อสาร

#### **วิธีการใช้งาน**

1.เมื่อเข้ามา ระบบจะแสดงรายการข้อมูลที่เคยกรอกไว้ สามารถแก้ไข คัดลอก และ ลบ ข้อมูลได้ กรณีที่ข้อมูลยังไม่ถูกยืนยันจากผู้บริหาร หากข้อมูลได้รับการยืนยันแล้วจะไม่สามารถใช้เครื่องมือนี้ได้ 2.กดที่เมนูเพิ่ม เพื่อกรอกข้อมูล

3.เมื่อกดเข้ามาแล้วระบบจะแสดงช่องกรอกข้อมูล

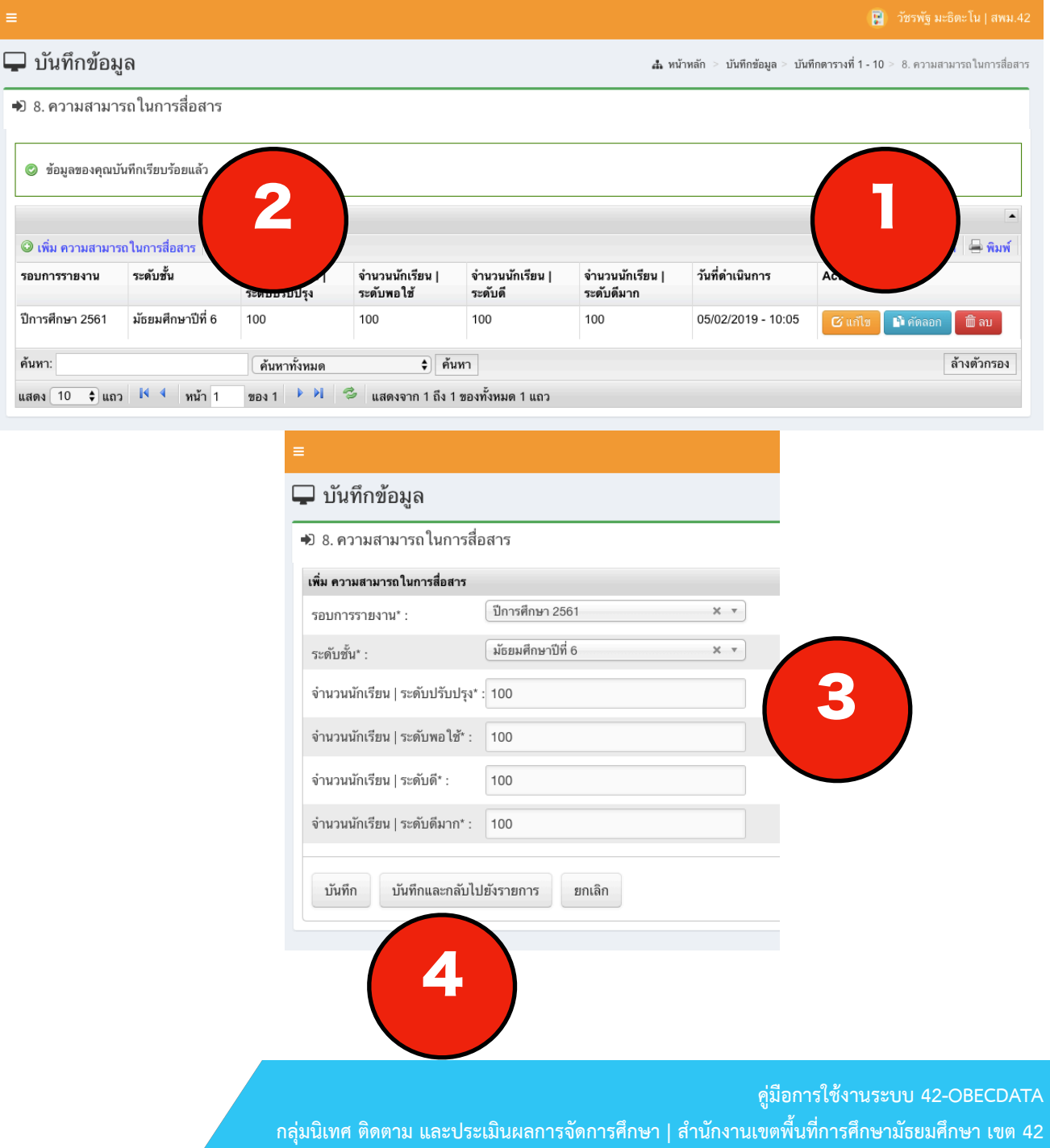

<span id="page-22-0"></span>9. สมรรถนะด้านความคิด

#### **วิธีการใช้งาน**

1.เมื่อเข้ามา ระบบจะแสดงรายการข้อมูลที่เคยกรอกไว้ สามารถแก้ไข คัดลอก และ ลบข้อมูลได้ กรณีที่ข้อมูลยังไม่ถูกยืนยันจากผู้บริหาร หากข้อมูลได้รับการยืนยันแล้วจะไม่สามารถใช้เครื่องมือนี้ได้ 2.กดที่เมนูเพิ่ม เพื่อกรอกข้อมูล

3.เมื่อกดเข้ามาแล้วระบบจะแสดงช่องกรอกข้อมูล

4.เมื่อกรอกเรียบร้อยแล้ว ให้กด ปุ่มบันทึกและกลับไปยังรายการ ดังภาพ

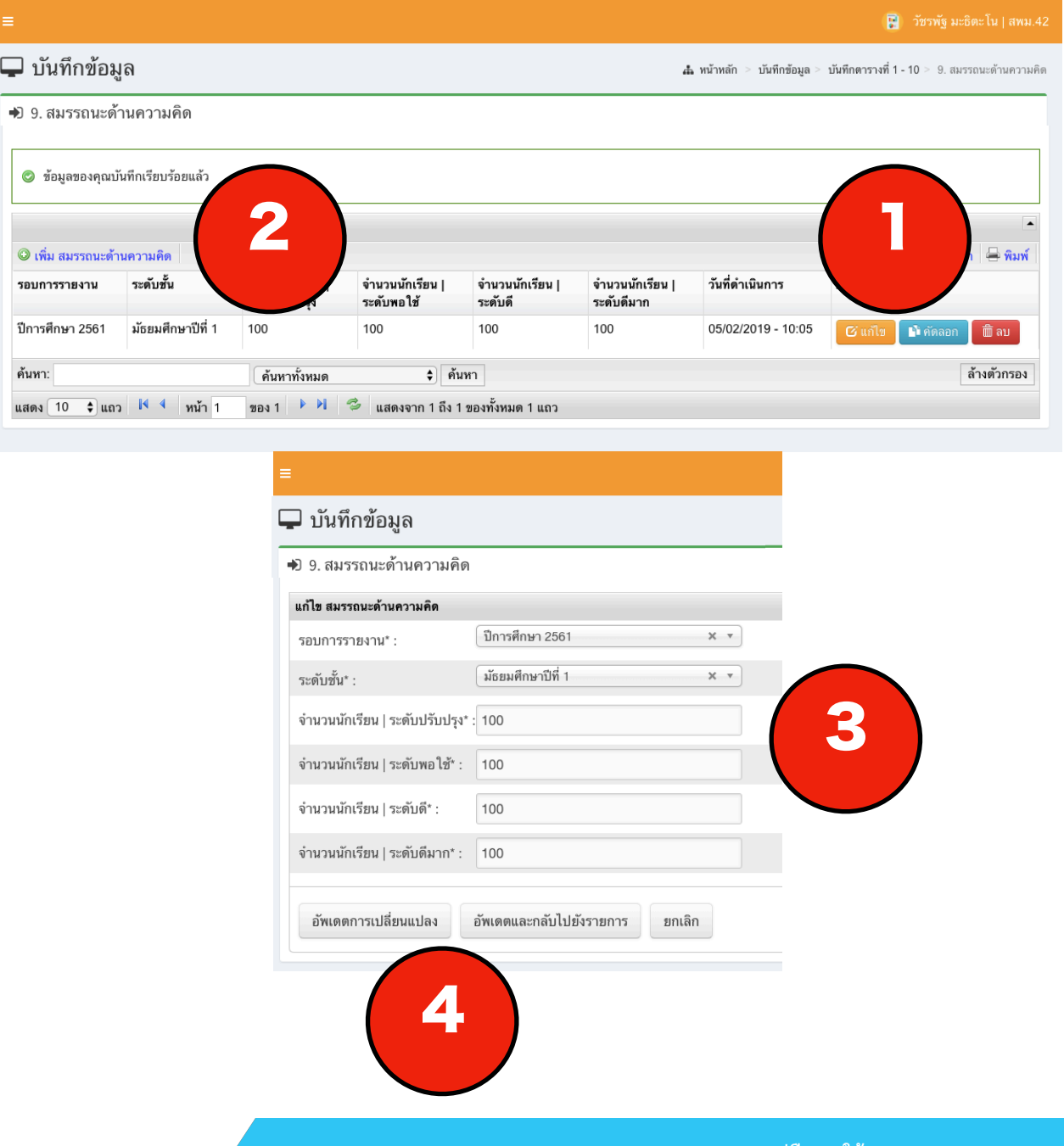

**คู่มือการใช้งานระบบ 42-OBECDATA** 

**กลุ่มนิเทศ ติดตาม และประเมินผลการจัดการศึกษา | สำนักงานเขตพื้นที่การศึกษามัธยมศึกษา เขต 42**

<span id="page-23-0"></span>10. สมรรถนะการแก้ปัญหา

#### **วิธีการใช้งาน**

1.เมื่อเข้ามา ระบบจะแสดงรายการข้อมูลที่เคยกรอกไว้ สามารถแก้ไข คัดลอก และ ลบข้อมูลได้ กรณีที่ข้อมูลยังไม่ถูกยืนยันจากผู้บริหาร หากข้อมูลได้รับการยืนยันแล้วจะไม่สามารถใช้เครื่องมือนี้ได้ 2.กดที่เมนูเพิ่ม เพื่อกรอกข้อมูล

3.เมื่อกดเข้ามาแล้วระบบจะแสดงช่องกรอกข้อมูล

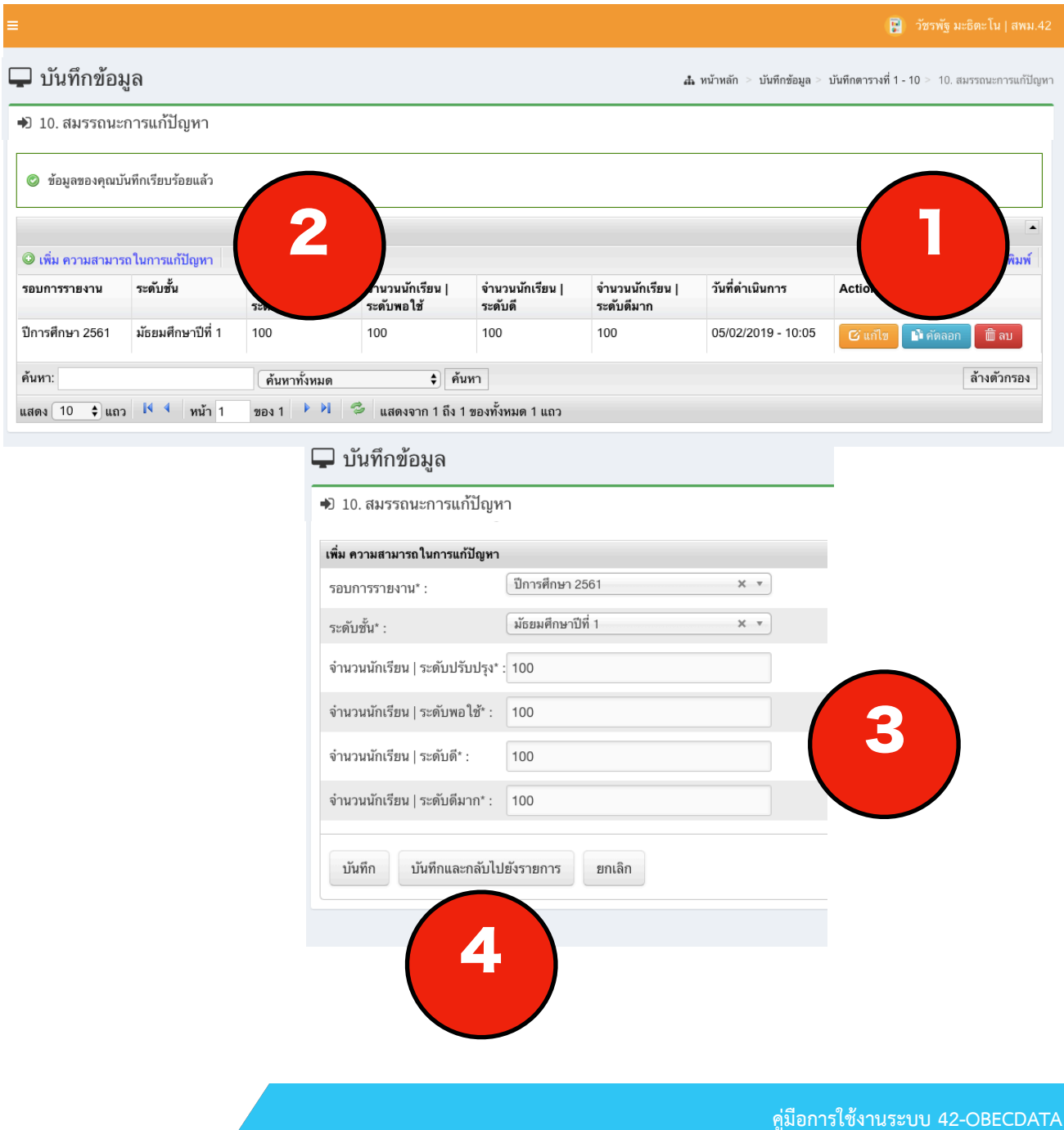

#### <span id="page-24-0"></span>1.4. บันทึกตารางที่ 11-20

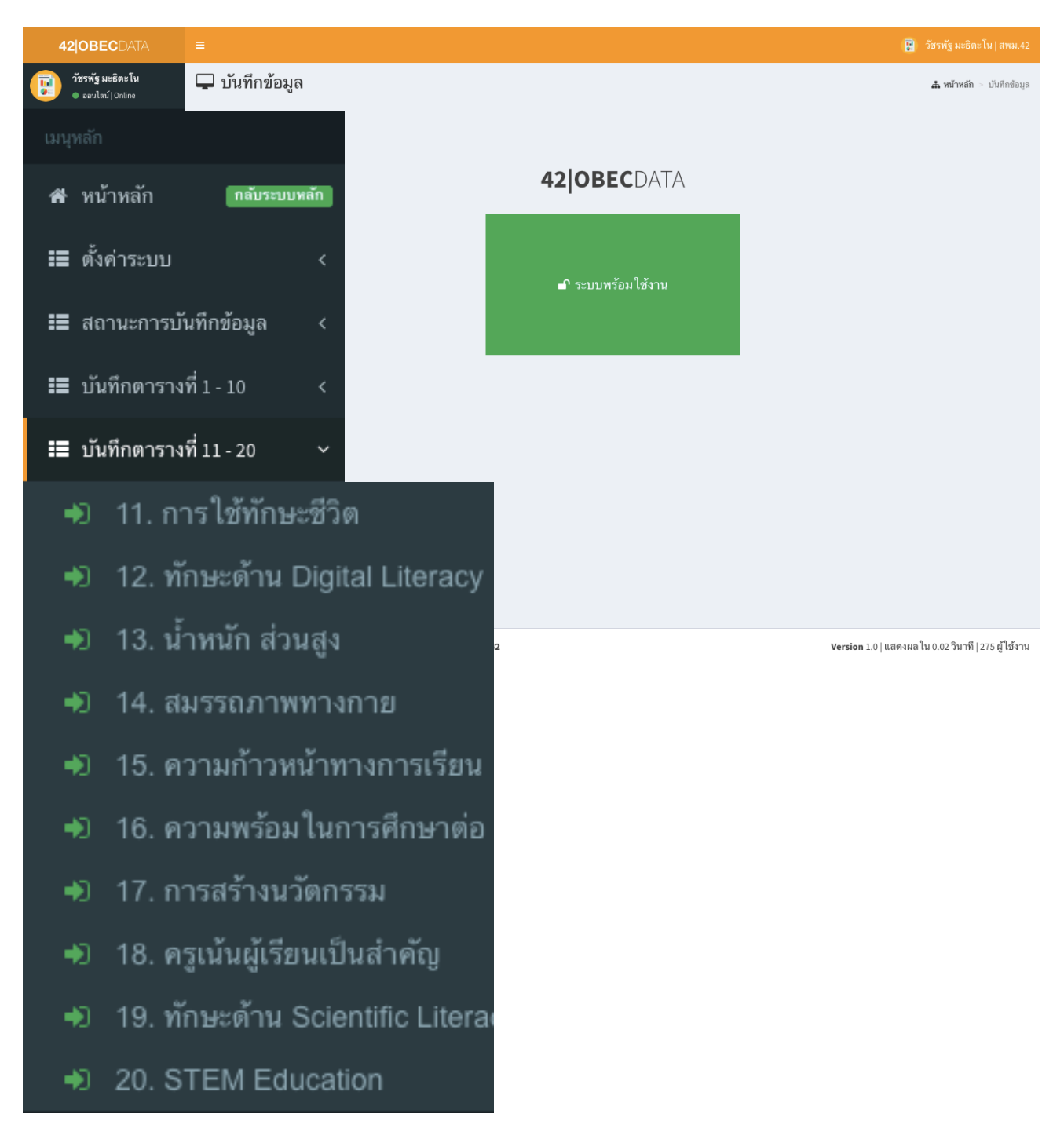

#### <span id="page-25-0"></span>11. การใช้ทักษะชีวิต

#### **วิธีการใช้งาน**

1.เมื่อเข้ามา ระบบจะแสดงรายการข้อมูลที่เคยกรอกไว้ สามารถแก้ไข คัดลอก และ ลบข้อมูลได้ กรณีที่ข้อมูลยังไม่ถูกยืนยันจากผู้บริหาร หากข้อมูลได้รับการยืนยันแล้วจะไม่สามารถใช้เครื่องมือนี้ได้ 2.กดที่เมนูเพิ่ม เพื่อกรอกข้อมูล

3.เมื่อกดเข้ามาแล้วระบบจะแสดงช่องกรอกข้อมูล

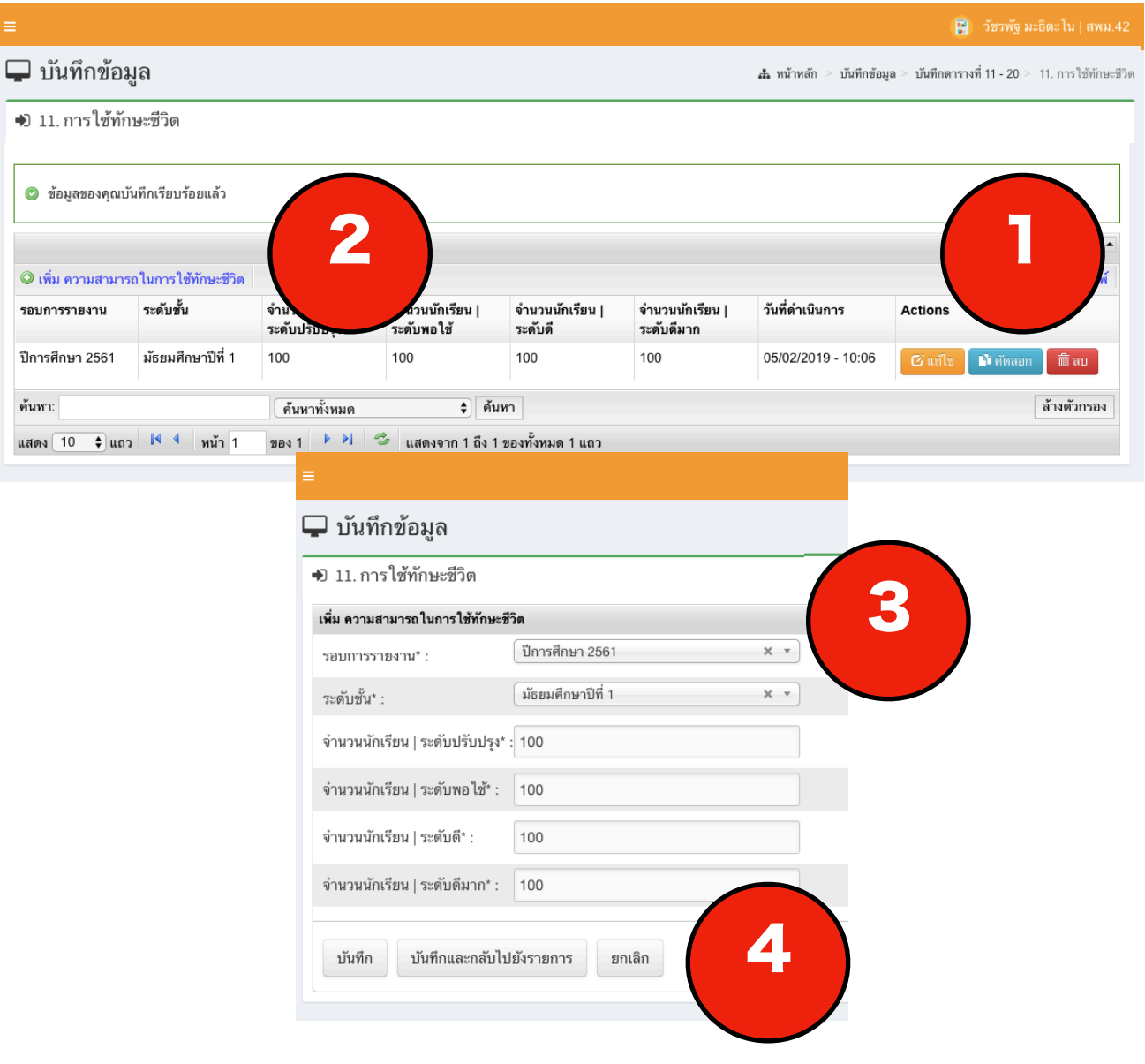

<span id="page-26-0"></span>12. ทักษะด้าน DIGITAL LITERACY

#### **วิธีการใช้งาน**

1.เมื่อเข้ามา ระบบจะแสดงรายการข้อมูลที่เคยกรอกไว้ สามารถแก้ไข คัดลอก และ ลบข้อมูลได้ กรณีที่ข้อมูลยังไม่ถูกยืนยันจากผู้บริหาร หากข้อมูลได้รับการยืนยันแล้วจะไม่สามารถใช้เครื่องมือนี้ได้ 2.กดที่เมนูเพิ่ม เพื่อกรอกข้อมูล

3.เมื่อกดเข้ามาแล้วระบบจะแสดงช่องกรอกข้อมูล

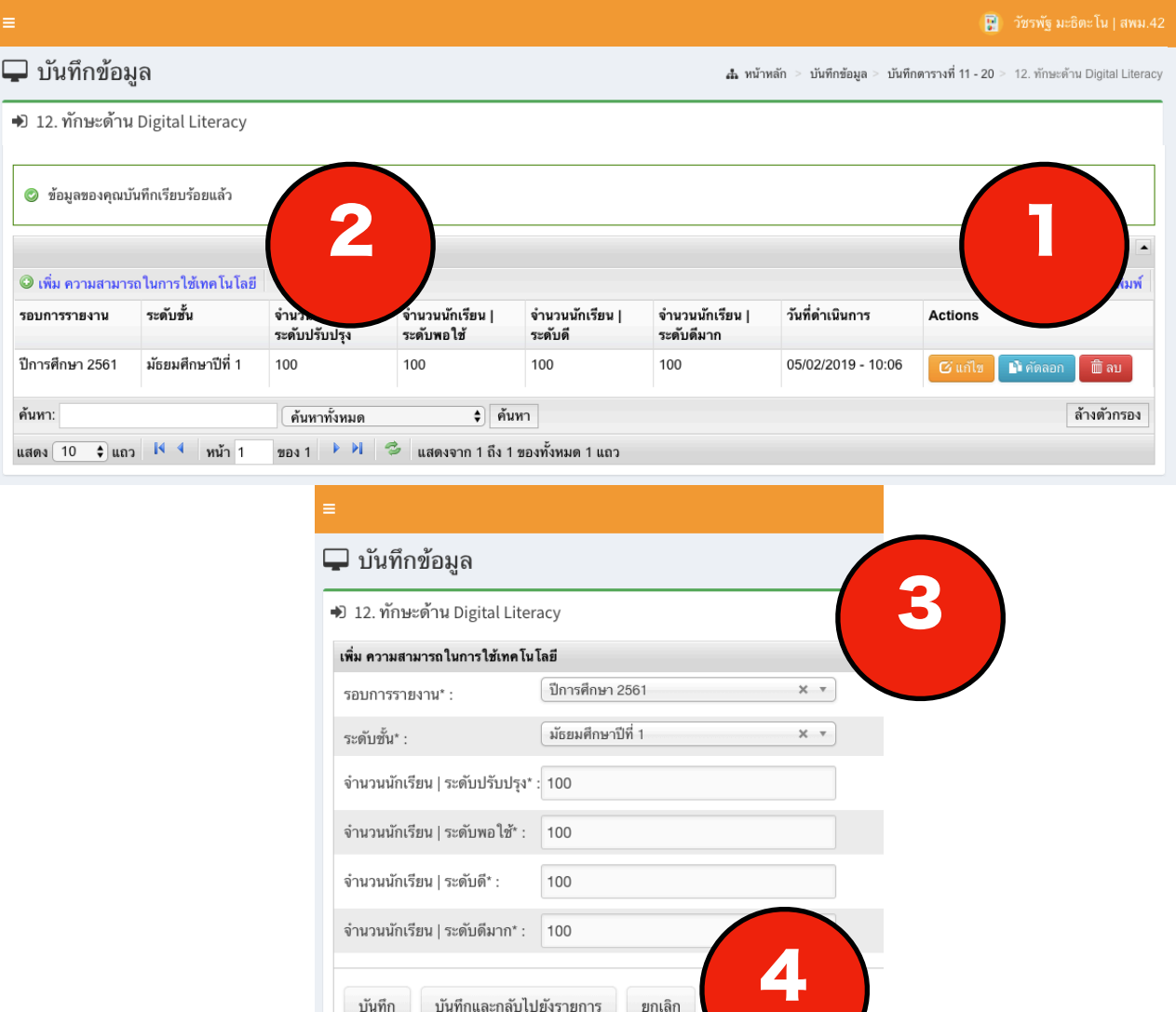

<span id="page-27-0"></span>13. น้ำหนัก ส่วนสูง

#### **วิธีการใช้งาน**

1.เมื่อเข้ามา ระบบจะแสดงรายการข้อมูลที่เคยกรอกไว้ สามารถแก้ไข คัดลอก และ ลบข้อมูลได้ กรณีที่ข้อมูลยังไม่ถูกยืนยันจากผู้บริหาร หากข้อมูลได้รับการยืนยันแล้วจะไม่สามารถใช้เครื่องมือนี้ได้ 2.กดที่เมนูเพิ่ม เพื่อกรอกข้อมูล

3.เมื่อกดเข้ามาแล้วระบบจะแสดงช่องกรอกข้อมูล

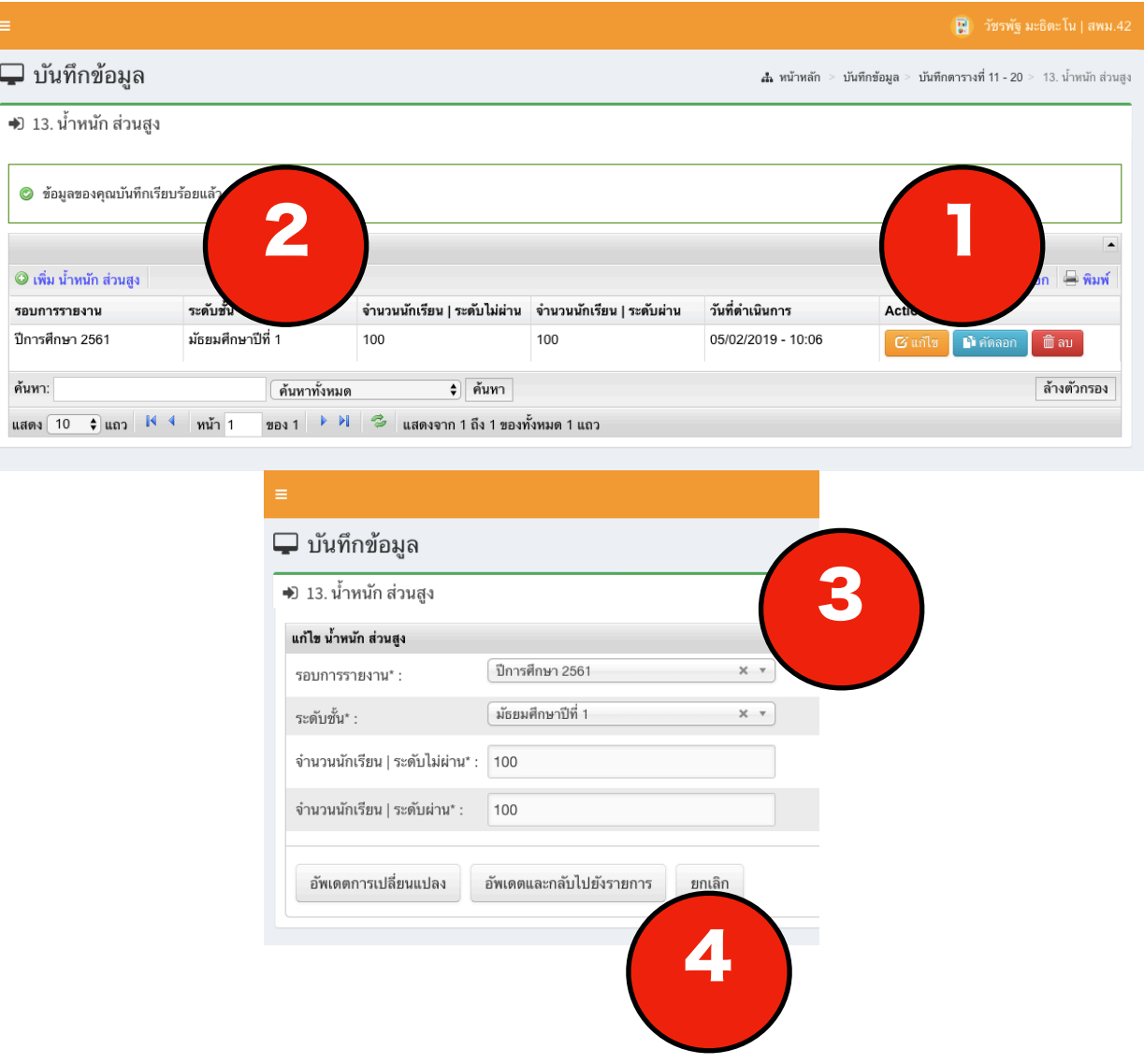

<span id="page-28-0"></span>14. สมรรถภาพทางกาย

#### **วิธีการใช้งาน**

1.เมื่อเข้ามา ระบบจะแสดงรายการข้อมูลที่เคยกรอกไว้ สามารถแก้ไข คัดลอก และ ลบข้อมูลได้ กรณีที่ข้อมูลยังไม่ถูกยืนยันจากผู้บริหาร หากข้อมูลได้รับการยืนยันแล้วจะไม่สามารถใช้เครื่องมือนี้ได้ 2.กดที่เมนูเพิ่ม เพื่อกรอกข้อมูล

3.เมื่อกดเข้ามาแล้วระบบจะแสดงช่องกรอกข้อมูล

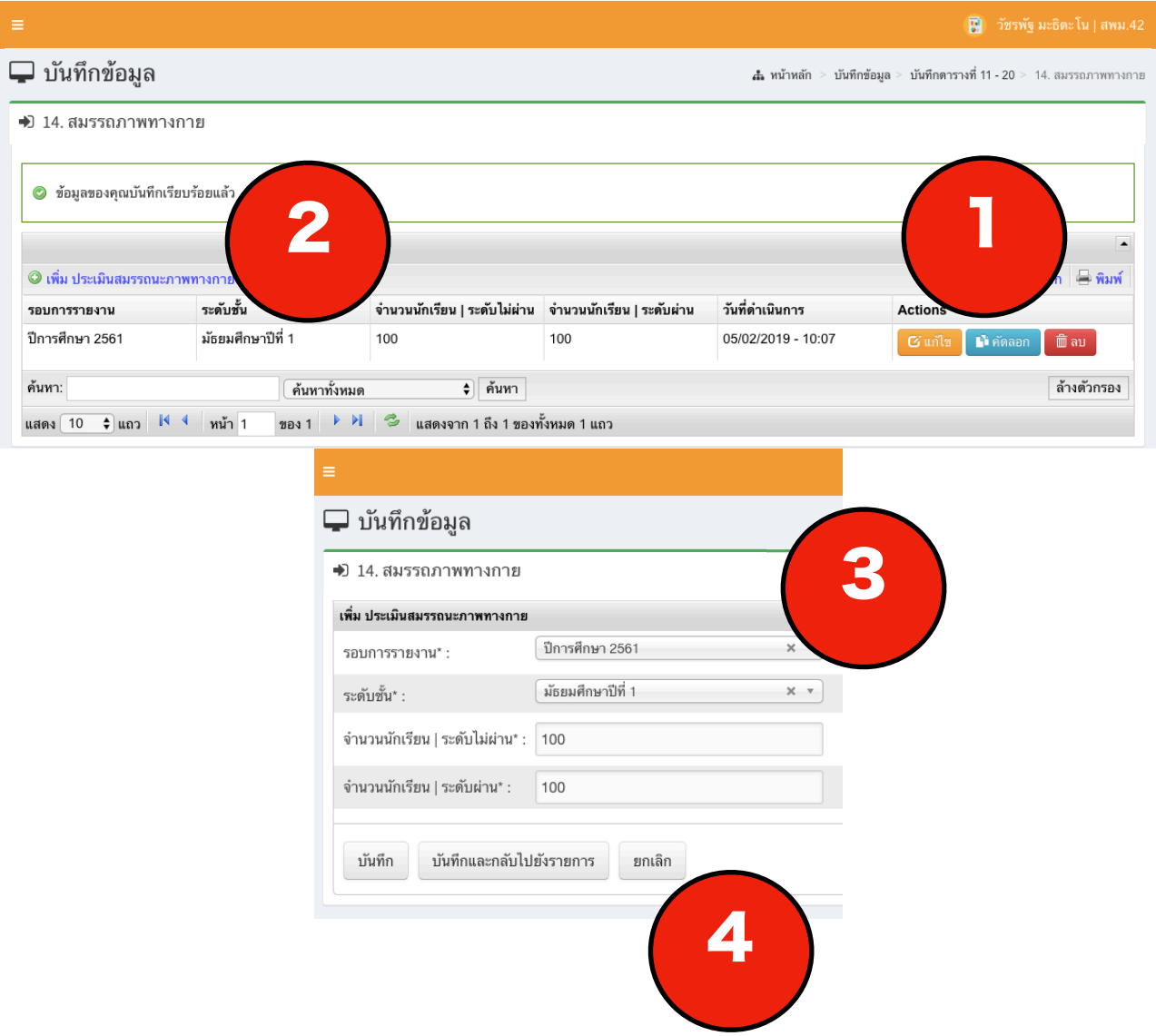

<span id="page-29-0"></span>15. ความก้าวหน้าทางการเรียน

#### **วิธีการใช้งาน**

1.เมื่อเข้ามา ระบบจะแสดงรายการข้อมูลที่เคยกรอกไว้ สามารถแก้ไข คัดลอก และ ลบข้อมูลได้ กรณีที่ข้อมูลยังไม่ถูกยืนยันจากผู้บริหาร หากข้อมูลได้รับการยืนยันแล้วจะไม่สามารถใช้เครื่องมือนี้ได้ 2.กดที่เมนูเพิ่ม เพื่อกรอกข้อมูล

3.เมื่อกดเข้ามาแล้วระบบจะแสดงช่องกรอกข้อมูล

4.เมื่อกรอกเรียบร้อยแล้ว ให้กด ปุ่มบันทึกและกลับไปยังรายการ ดังภาพ

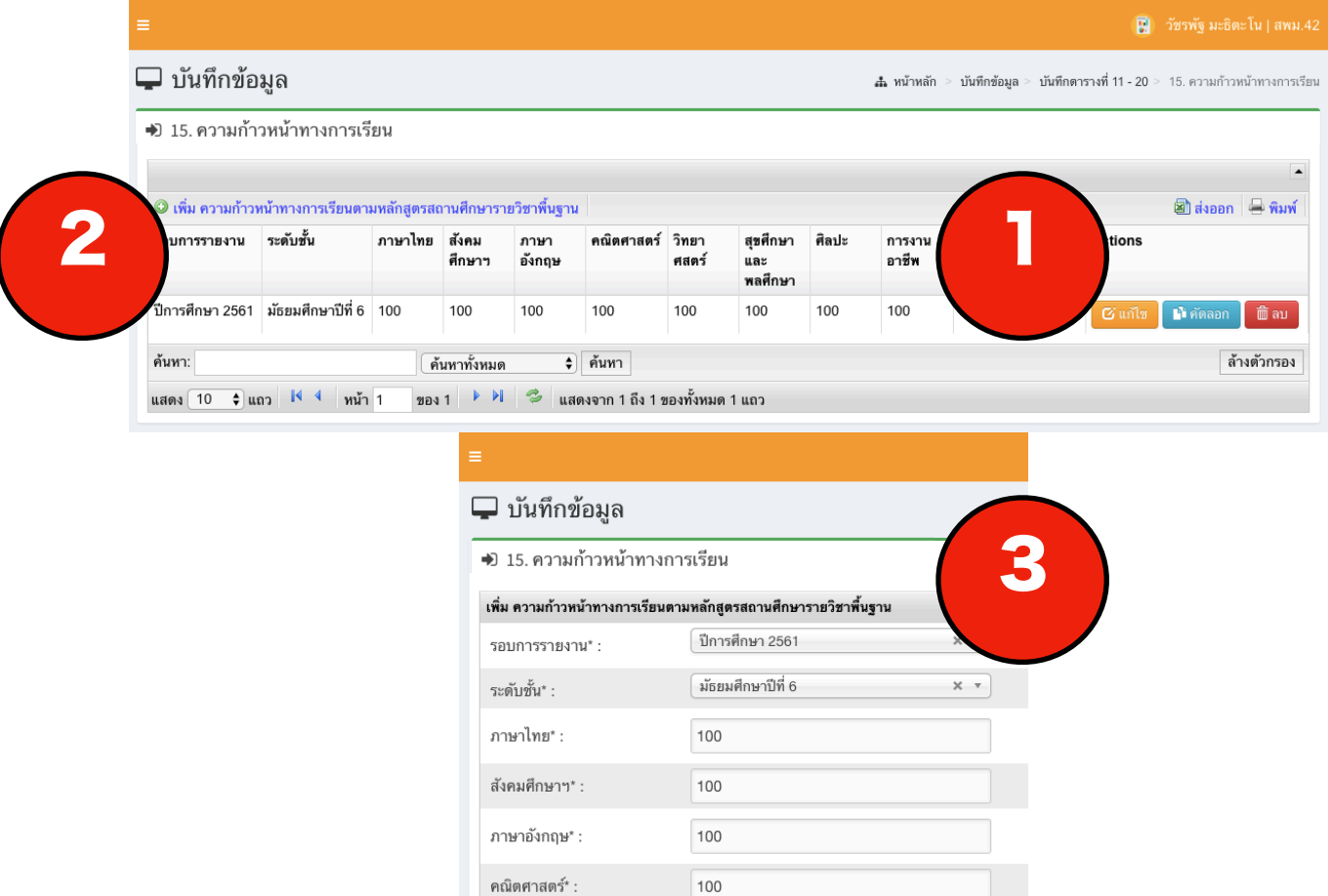

100

100

100

100

บันทึกและกลับไปยังรายการ

วิทยาศสตร์\* :

ศิลปะ\* :

การงานอาชีพ\* :

บันทึก

สุขศึกษาและพลศึกษา\* :

ยกเลิก

 $\blacktriangle$ 

<span id="page-30-0"></span>16. ความพร้อมในการศึกษาต่อ

#### **วิธีการใช้งาน**

1.เมื่อเข้ามา ระบบจะแสดงรายการข้อมูลที่เคยกรอกไว้ สามารถแก้ไข คัดลอก และ ลบข้อมูลได้ กรณีที่ข้อมูลยังไม่ถูกยืนยันจากผู้บริหาร หากข้อมูลได้รับการยืนยันแล้วจะไม่สามารถใช้เครื่องมือนี้ได้ 2.กดที่เมนูเพิ่ม เพื่อกรอกข้อมูล

3.เมื่อกดเข้ามาแล้วระบบจะแสดงช่องกรอกข้อมูล

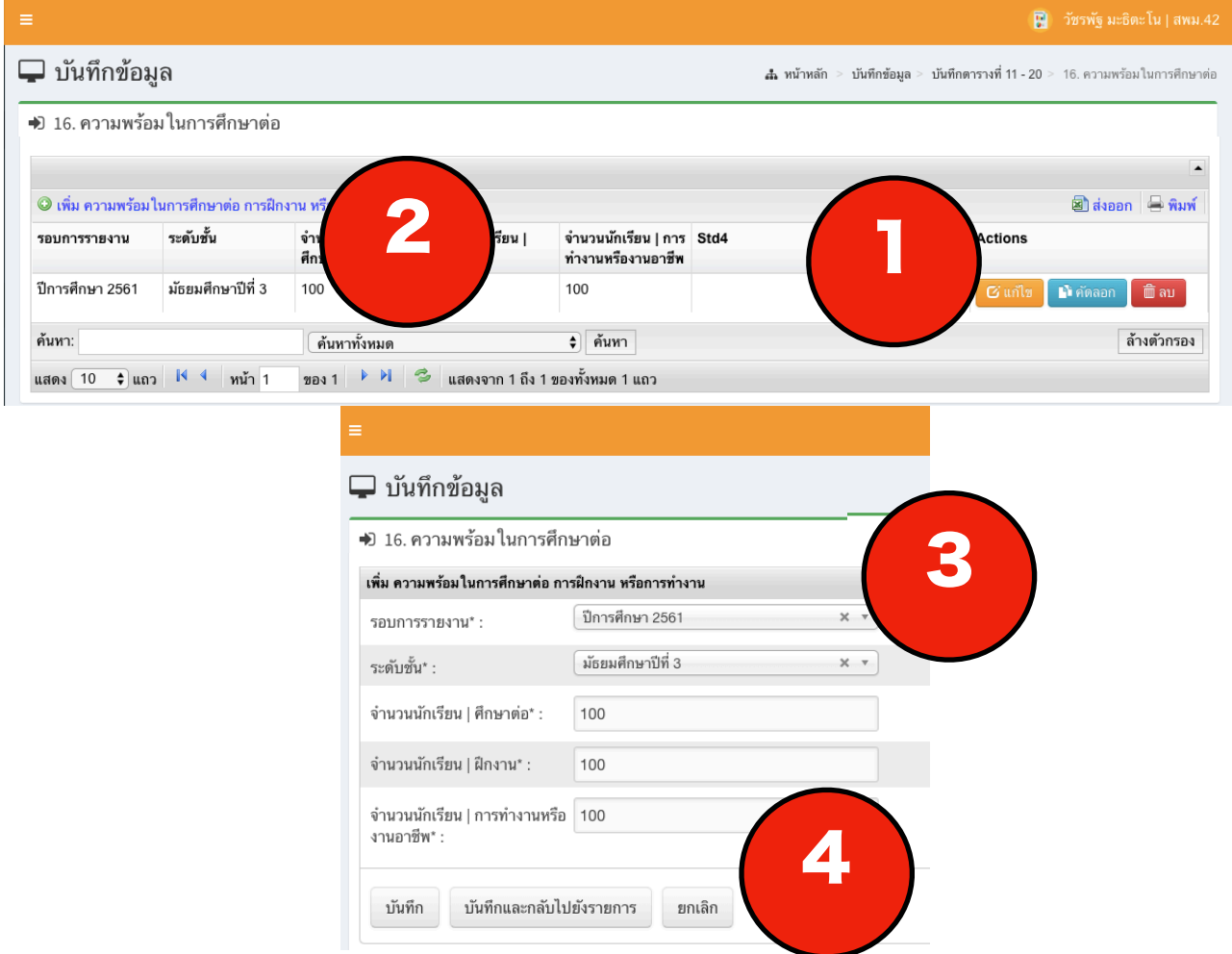

<span id="page-31-0"></span>17. ความสามารถในการสร้างนวัตกรรม

#### **วิธีการใช้งาน**

1.เมื่อเข้ามา ระบบจะแสดงรายการข้อมูลที่เคยกรอกไว้ สามารถแก้ไข คัดลอก และ ลบข้อมูลได้ กรณีที่ข้อมูลยังไม่ถูกยืนยันจากผู้บริหาร หากข้อมูลได้รับการยืนยันแล้วจะไม่สามารถใช้เครื่องมือนี้ได้ 2.กดที่เมนูเพิ่ม เพื่อกรอกข้อมูล

3.เมื่อกดเข้ามาแล้วระบบจะแสดงช่องกรอกข้อมูล

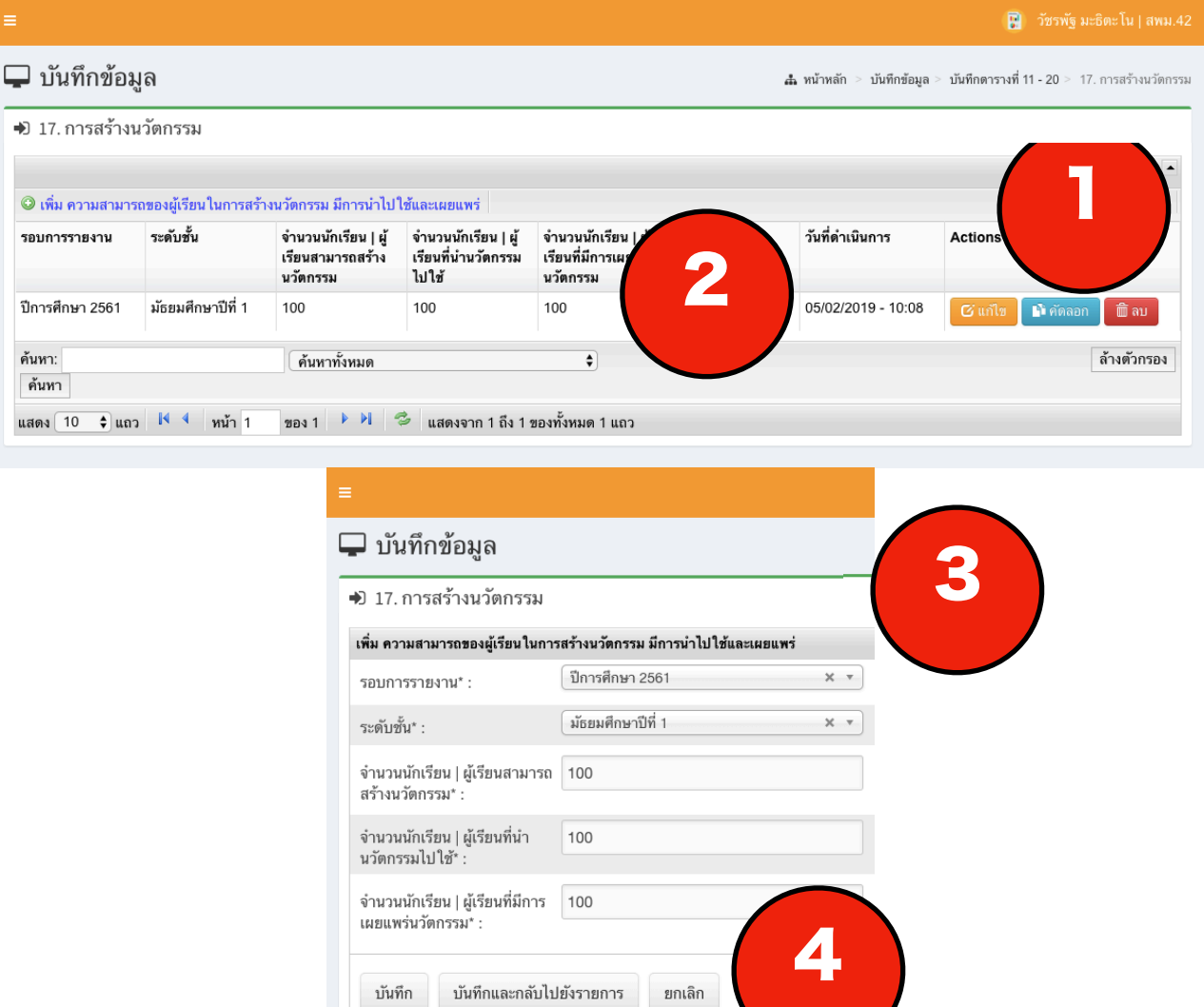

<span id="page-32-0"></span>18. การเน้นผู้เรียนเป็นสำคัญ

มีทั้งหมด 5 ประเด็นประกอบด้วย

1. ครูจัดการเรียนรู้ผ่านกระบวนการคิดและปฏิบัติจริง สามารถนำไปประยุกต์ใช้ในการดำเนินชีวิต

2. ครูใช้สื่อเทคโนโลยีสารสนเทศ และแหล่งเรียนรู้ที่เอื้อต่อการเรียนรู้

3. ครูมีการบริหารจัดการชั้นเรียนเชิงบวก เน้นการปฏิสัมพันธ์เชิงบวก เด็กรักที่เรียนรู้และเรียนรู้ร่วม กันอย่างมีความสุข

4. ครูมีการตรวจสอบและประเมินผู้เรียนอย่างเป็นระบบโดยใช้เครื่องมือและวิธีการวัดและประเมิน ผลที่เหมาะสมกับเป้าหมายในการจัดการเรียนรู้มีการให้ข้อมูลย้อนกลับและนำผลมาพัฒนาผู้เรียน

5. ครูมีการแลกเปลี่ยนเรียนรู้มีชุมชุนแห่งการเรียนรู้ทางวิชาชีพและผู้ที่เกี่ยวข้องและการให้ข้อมูลย้อน กลับเพื่อปรับปรุงพัฒนาการจัดการเรียนรู้

#### **วิธีการใช้งาน**

1.เมื่อเข้ามา ระบบจะแสดงรายการข้อมูลที่เคยกรอกไว้ สามารถแก้ไข คัดลอก และ ลบข้อมูลได้ กรณีที่ข้อมูลยังไม่ถูกยืนยันจากผู้บริหาร หากข้อมูลได้รับการยืนยันแล้วจะไม่สามารถใช้เครื่องมือนี้ได้ 2.กดที่เมนูเพิ่ม เพื่อกรอกข้อมูล

3.เมื่อกดเข้ามาแล้วระบบจะแสดงช่องกรอกข้อมูล

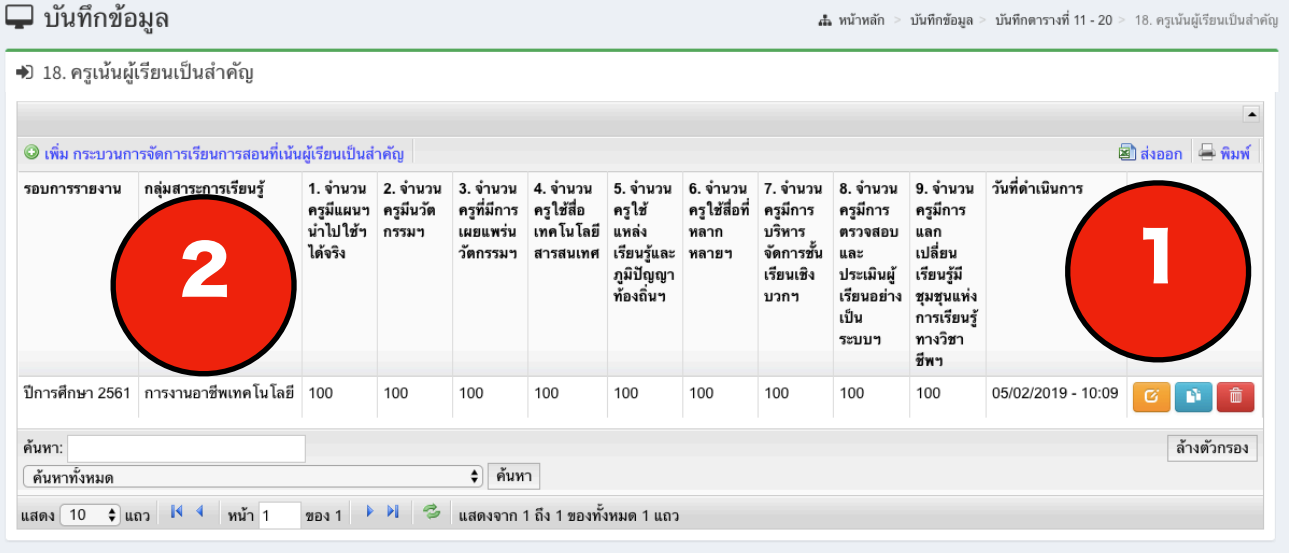

### ี่ ⊔ันทึกข้อมูล

#### →) 18. ครูเน้นผู้เรียนเป็นสำคัญ

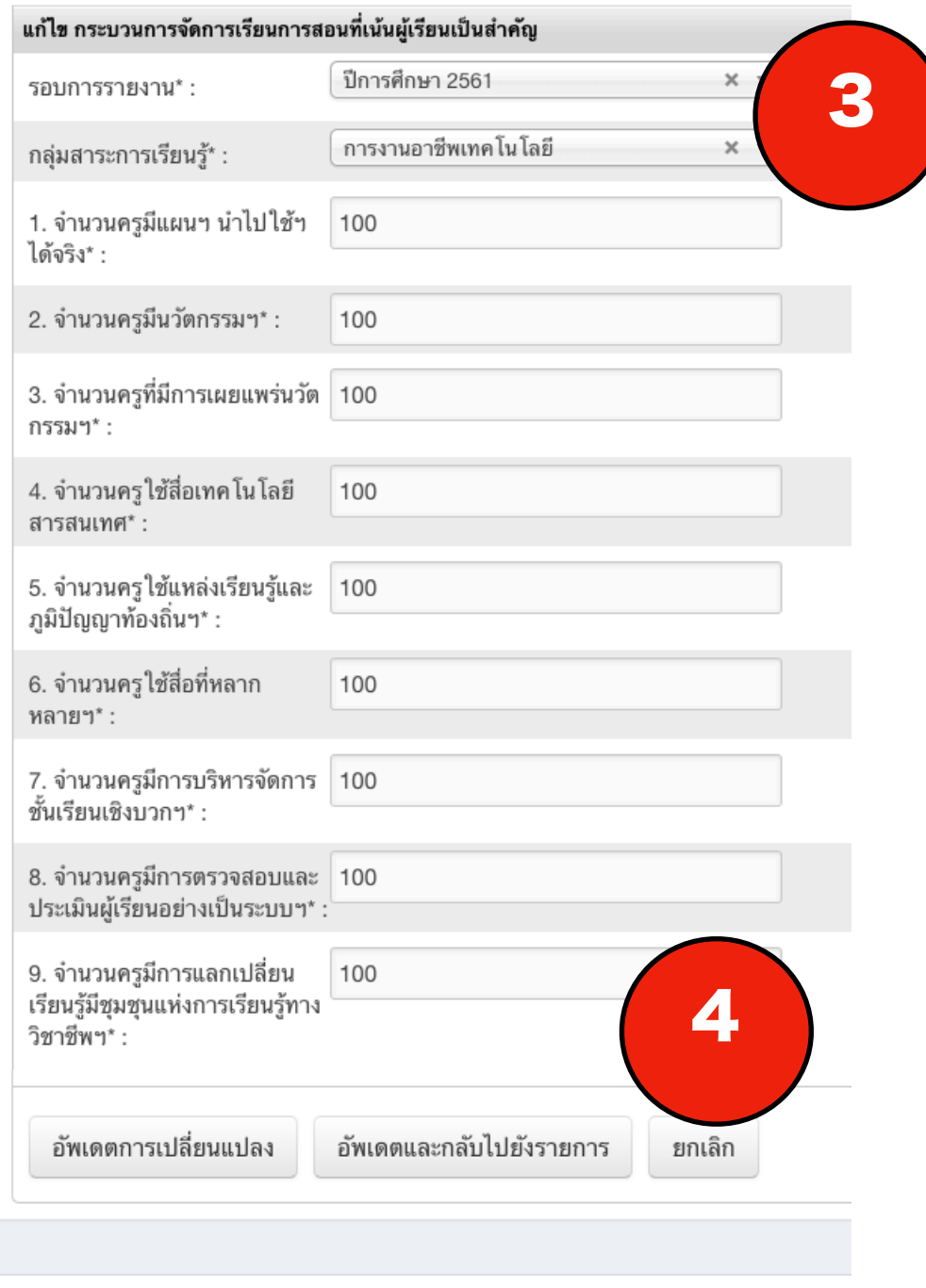

ระบบสารสนเทศ กลุ่มนิเทศ ติดตาม และประเมินผลการจัดการศึกษา | สพม.42

<span id="page-34-0"></span>19. ทักษะด้าน SCIENTIFIC LITERACY

#### **วิธีการใช้งาน**

1.เมื่อเข้ามา ระบบจะแสดงรายการข้อมูลที่เคยกรอกไว้ สามารถแก้ไข คัดลอก และ ลบข้อมูลได้ กรณีที่ข้อมูลยังไม่ถูกยืนยันจากผู้บริหาร หากข้อมูลได้รับการยืนยันแล้วจะไม่สามารถใช้เครื่องมือนี้ได้ 2.กดที่เมนูเพิ่ม เพื่อกรอกข้อมูล

3.เมื่อกดเข้ามาแล้วระบบจะแสดงช่องกรอกข้อมูล

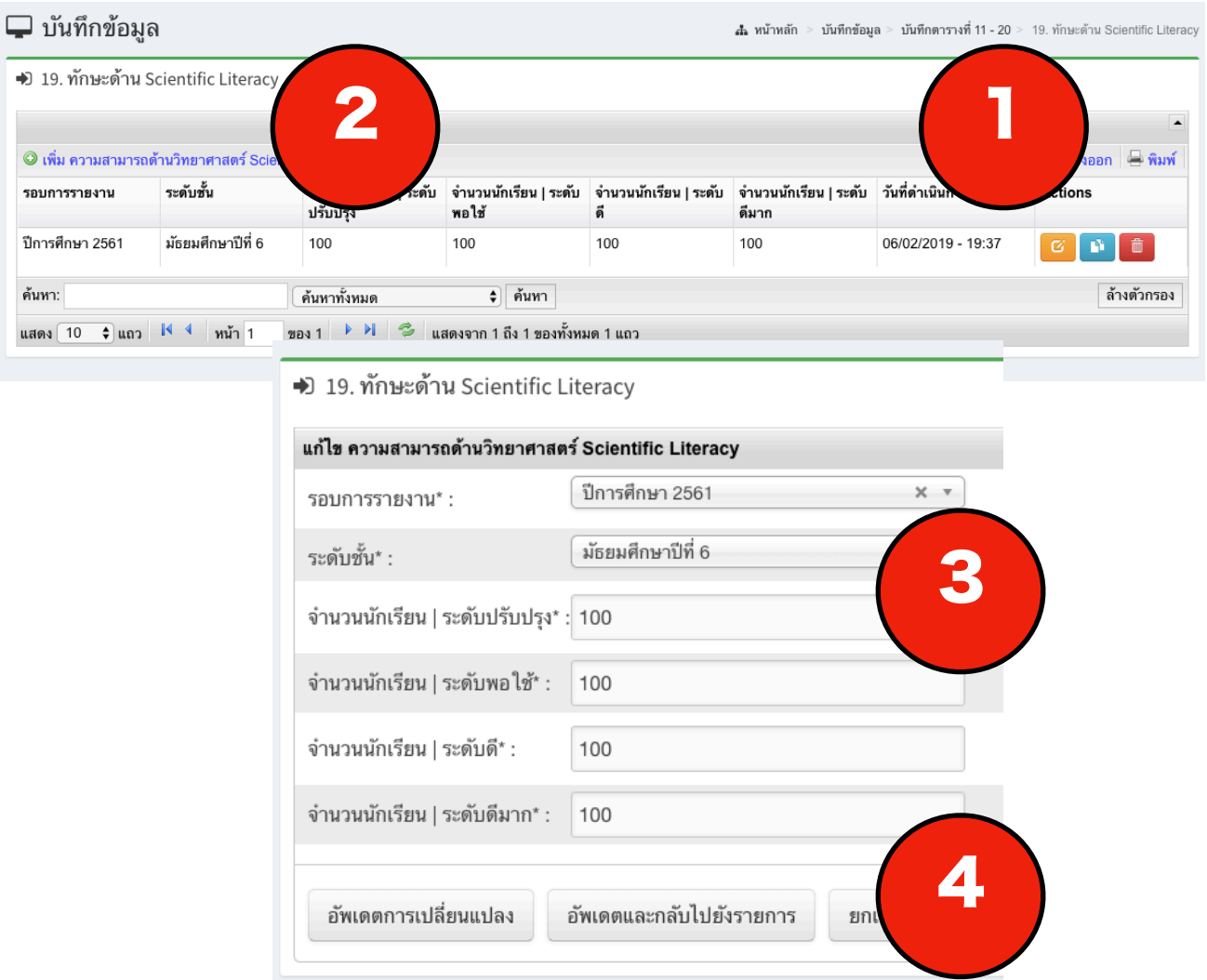

#### <span id="page-35-0"></span>20. STEM EDUCATION

#### **วิธีการใช้งาน**

1.เมื่อเข้ามา ระบบจะแสดงรายการข้อมูลที่เคยกรอกไว้ สามารถแก้ไข คัดลอก และ ลบข้อมูลได้ กรณีที่ข้อมูลยังไม่ถูกยืนยันจากผู้บริหาร หากข้อมูลได้รับการยืนยันแล้วจะไม่สามารถใช้เครื่องมือนี้ได้ 2.กดที่เมนูเพิ่ม เพื่อกรอกข้อมูล

- 3.เมื่อกดเข้ามาแล้วระบบจะแสดงช่องกรอกข้อมูล
- 4.เมื่อกรอกเรียบร้อยแล้ว ให้กด ปุ่มบันทึกและกลับไปยังรายการ ดังภาพ

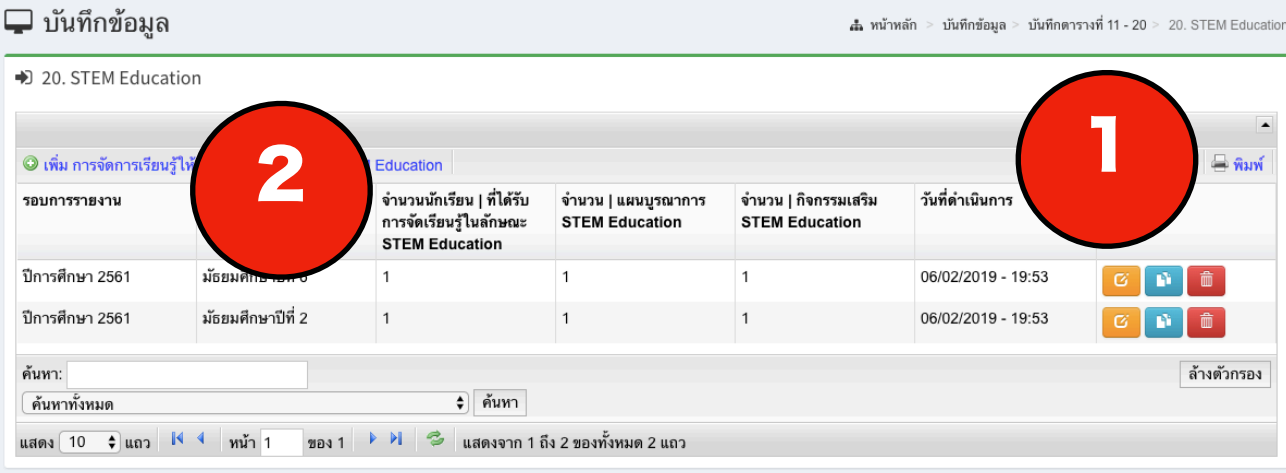

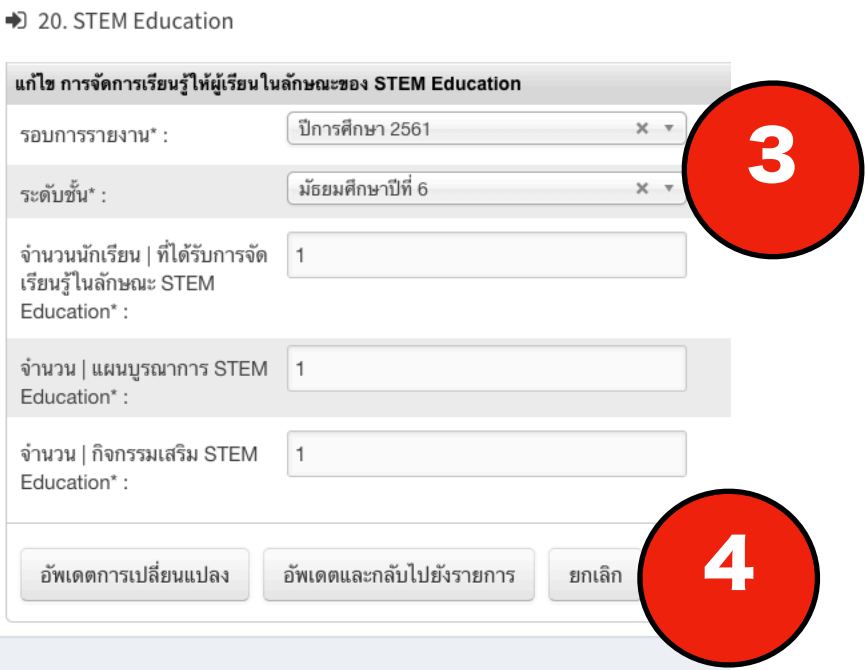

#### <span id="page-36-0"></span>**2. รายงานสารสนเทศ**

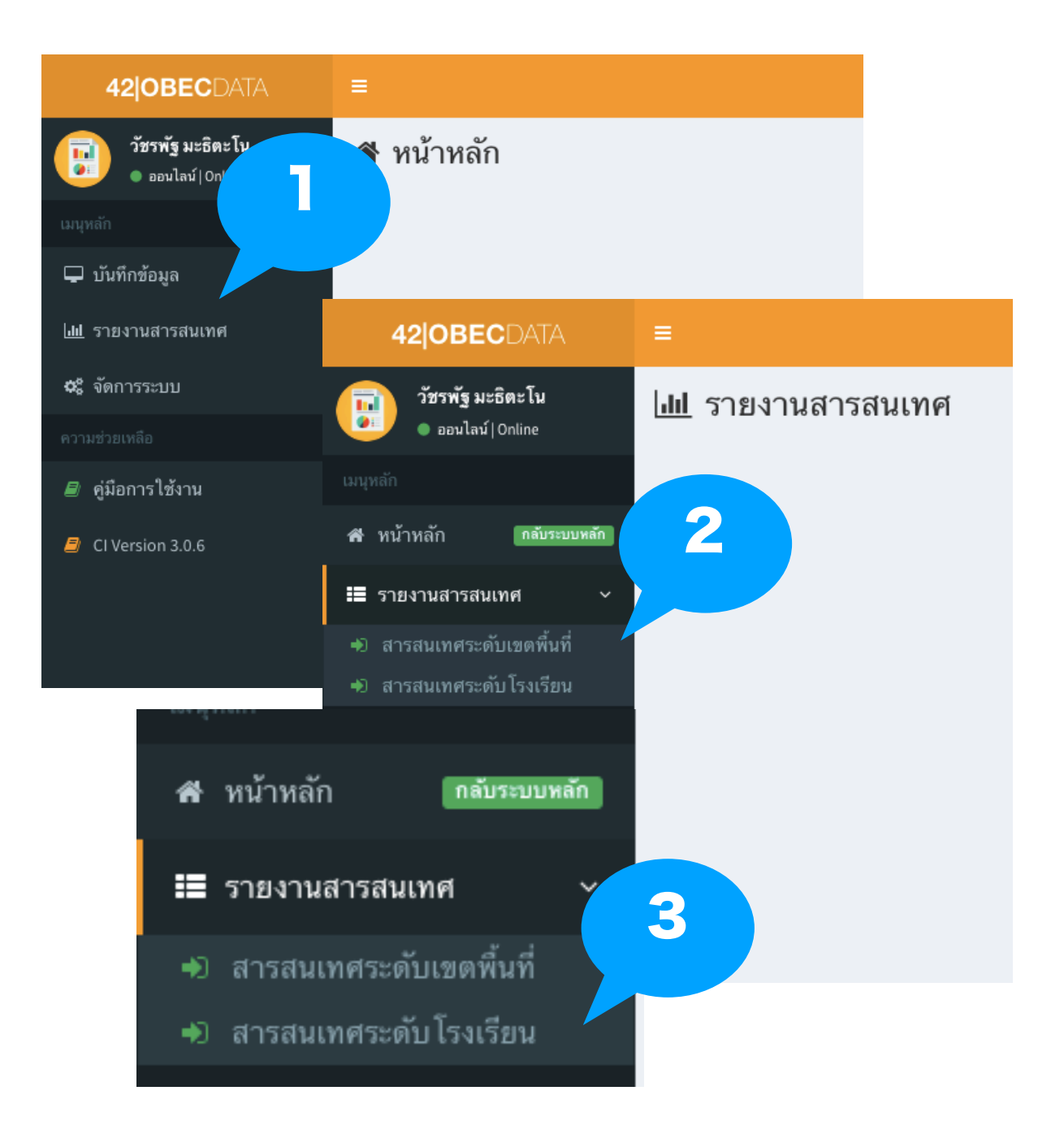

2.1. สารสนเทศระดับเขตพื้นที่

#### <span id="page-37-0"></span>**วิธีการใช้งาน**

- 1. เมื่อเข้ามา ระบบจะแสดงเงื่อนไขในการค้นหา
- 2.กดที่ปุ่ม แสดงรายงานเพื่อทำการค้นหา
- 3.ระบบจะแสดงข้อมูลออกมา 3 ส่วน
- 4.ระบบแสดงกราฟแผนภูมิแท่ง
- 5.ระบบแสดงตารางข้อมูลภาพรวม
- 6.ระบบแสดงตารางข้อมูลแยกรายการ

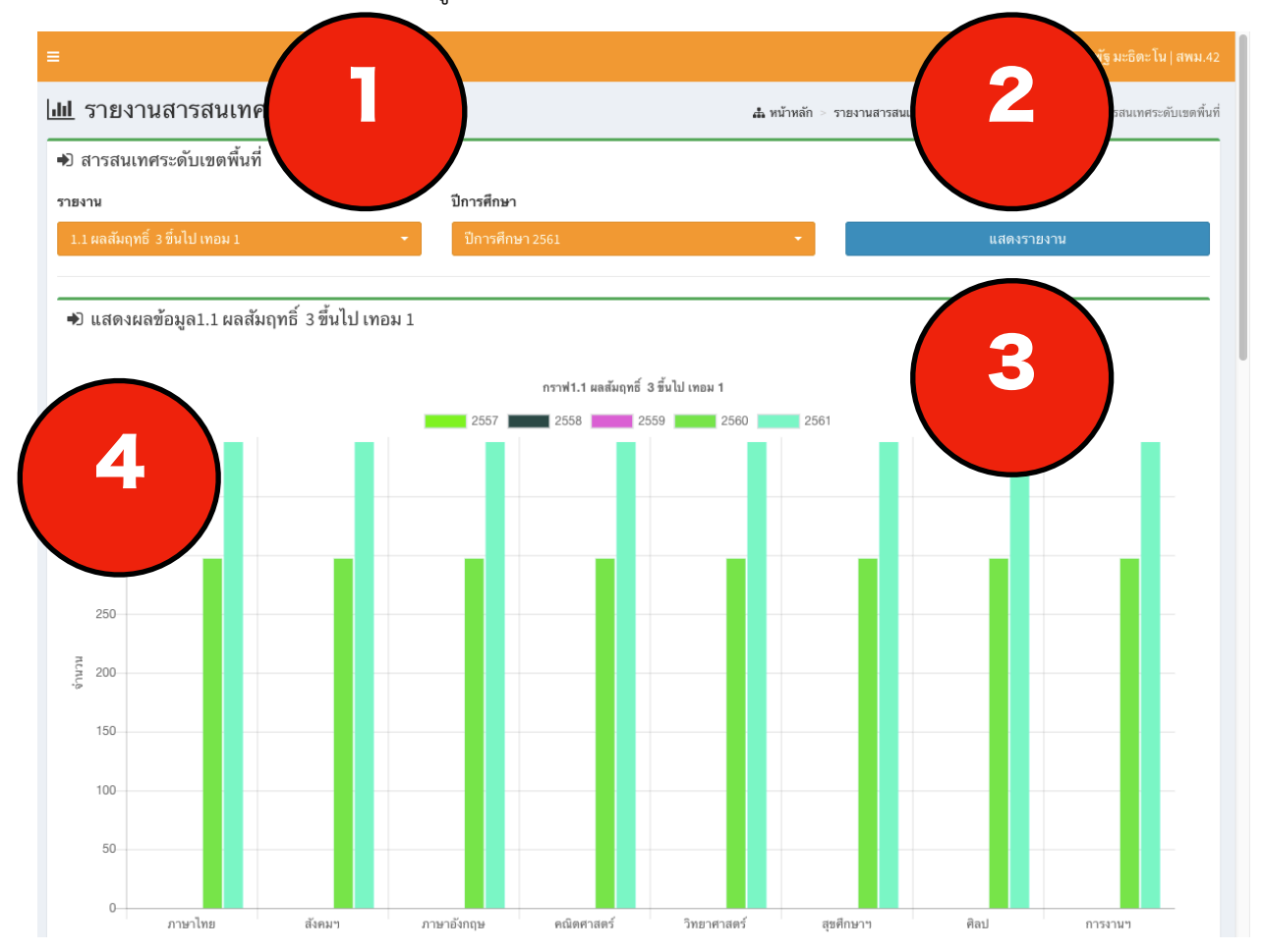

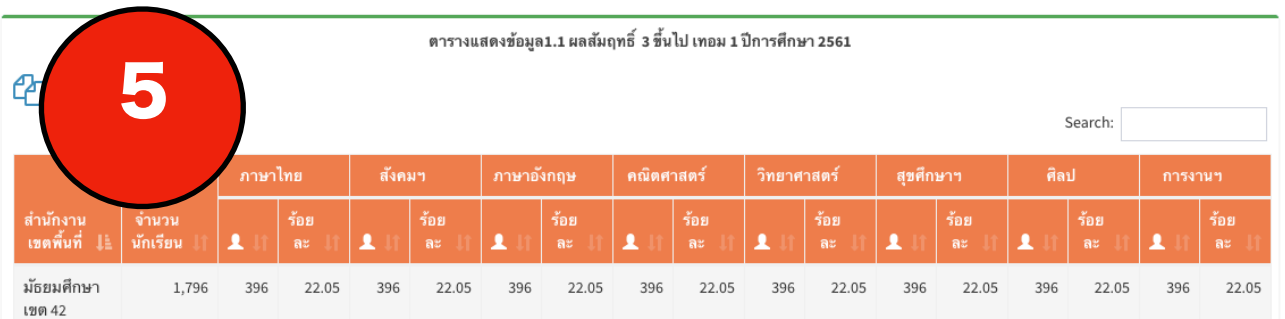

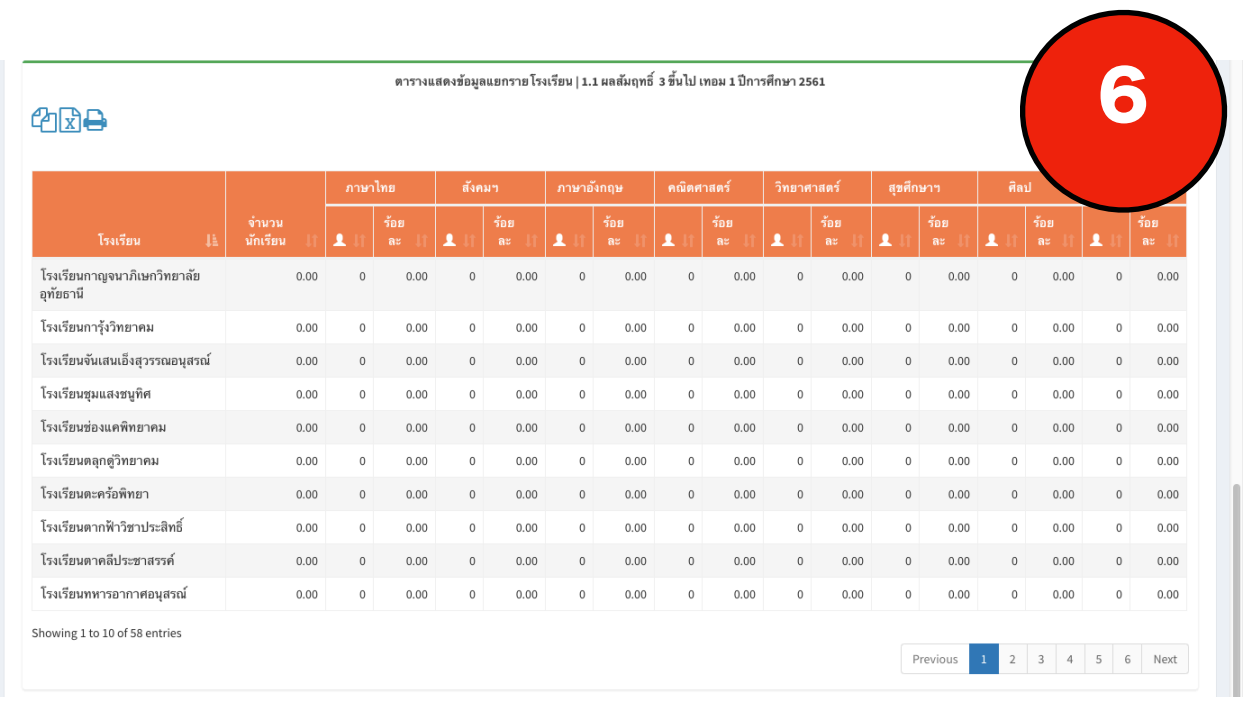

#### 2.2. สารสนเทศระดับโรงเรียน

#### <span id="page-39-0"></span>**วิธีการใช้งาน**

- 1. เมื่อเข้ามา ระบบจะแสดงเงื่อนไขในการค้นหา (รายงาน ปีการศึกษา โรงเรียน)
- 2.กดที่ปุ่ม แสดงรายงานเพื่อทำการค้นหา
- 3.ระบบจะแสดงข้อมูลออกมา 3 ส่วน
- 4.ระบบแสดงกราฟแผนภูมิแท่ง
- 5.ระบบแสดงตารางข้อมูลภาพรวม
- 6.ระบบแสดงตารางข้อมูลแยกรายการ

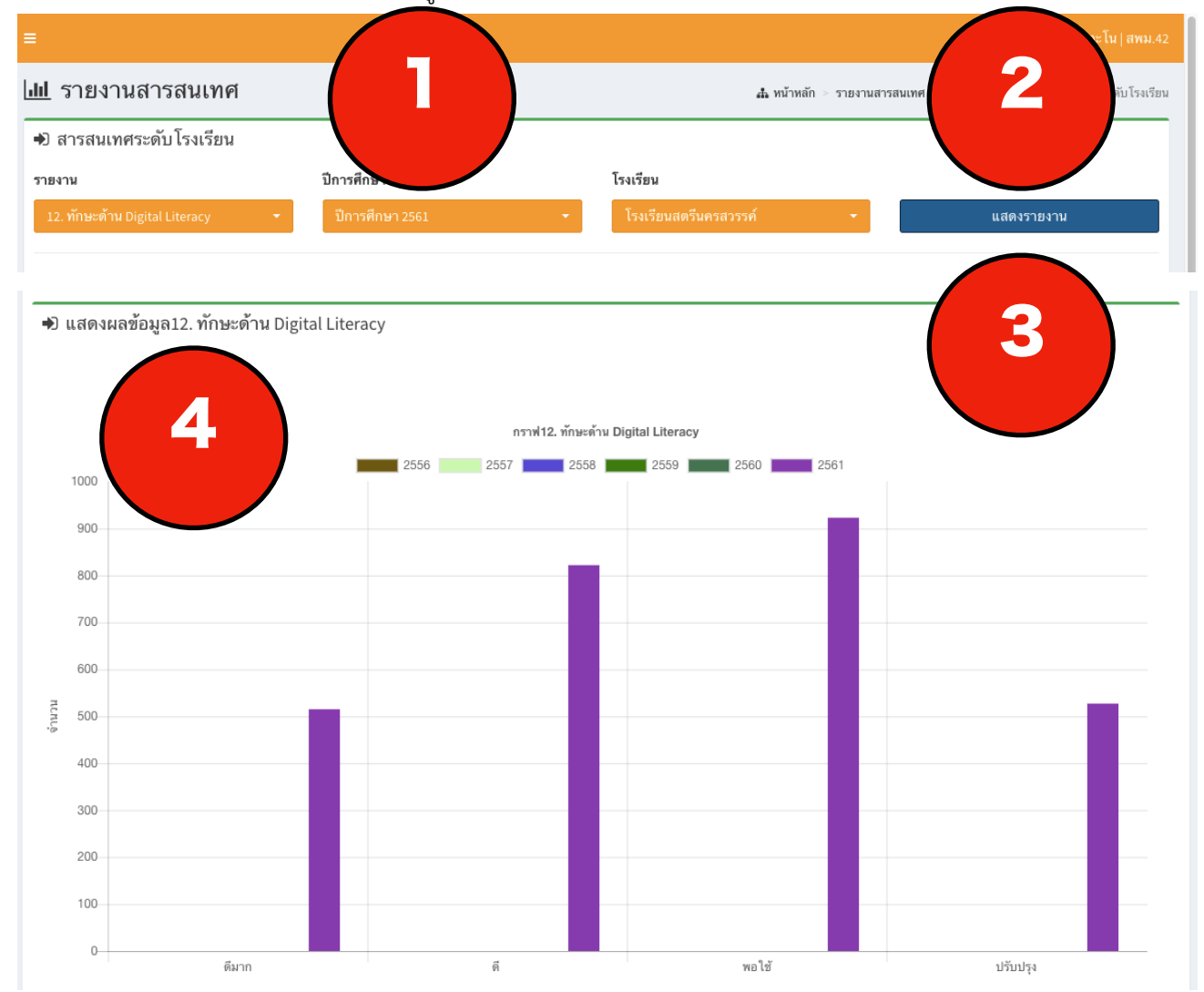

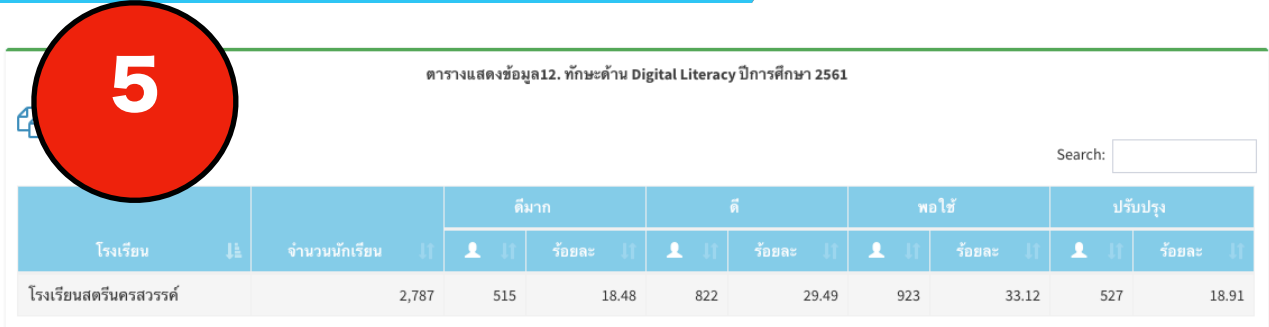

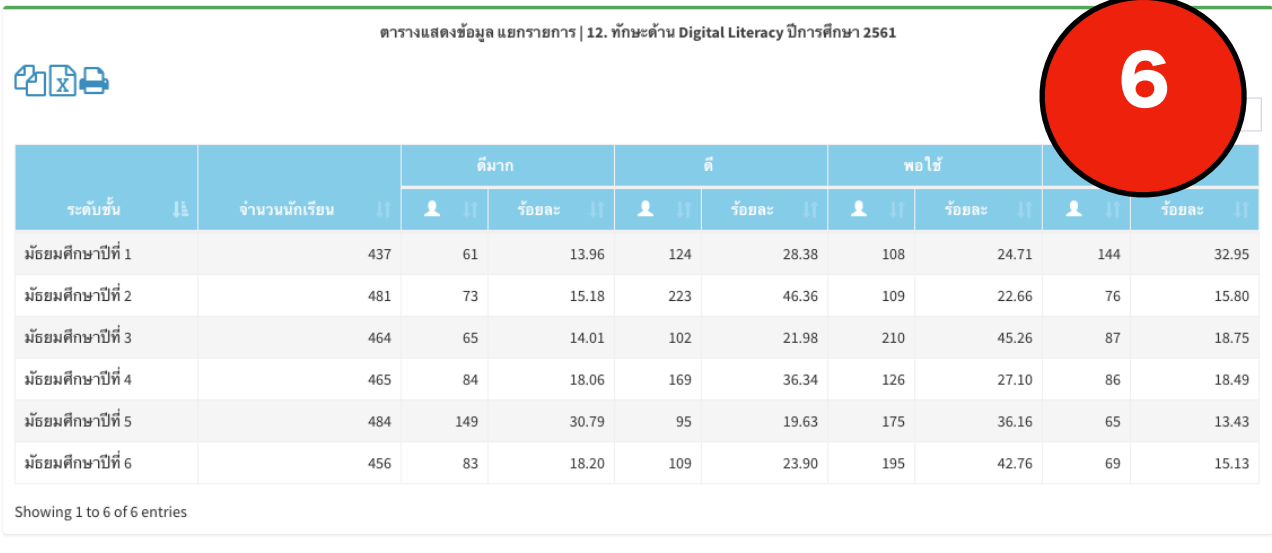

#### <span id="page-41-0"></span>**การรับรองข้อมูลของสถานศึกษา**

#### **วิธีการใช้งาน**

เข้าสู่ระบบ ด้ วย username pasword ที่ ใช้งานสำหรับการรับรอง จะมีเมนูสำหรับการรับรองข้อมูลในหน้า สารสนเทศระดับโรงเรียน ดังภาพ

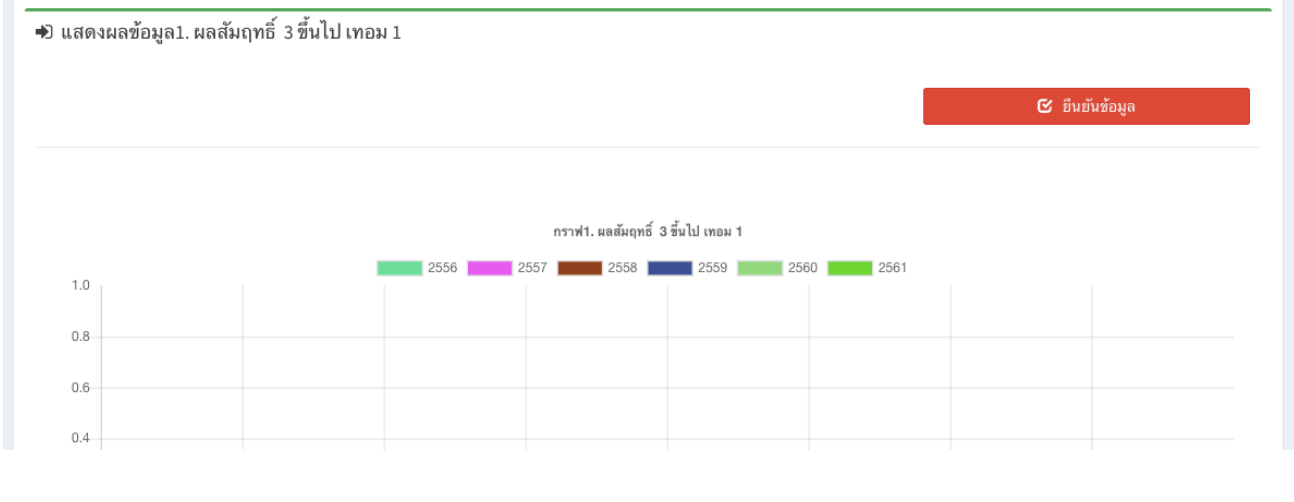

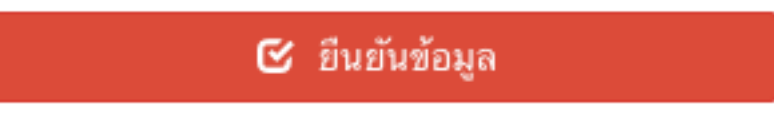

 \* หากรับรองแล้วจะไม่สามารถแก้ไขข้อมูลในปีการศึกษานั้นได้หากต้องการแก้ไขให้ติดต่อ กลุ่มนิเทศ ติดตาม และประเมินผลการจัดการศึกษา สำนักงานเขตพื้นที่การศึกษามัธยมศึกษาเขต 42

- <span id="page-42-0"></span>"กฎกระทรวงการประกันคุณภาพการศึกษา 2561." ราชกิจจานุเบกษา เล่ม 135 ตอนที่ 11 ก, 23 กุมภาพันธ์ 2561 คณะกรรมการการศึกษาขั้นพื้นฐาน,สำนักงาน. (2562) นโยบายสำนักงานคณะกรรมการการศึกษาขั้นพื้นฐาน ปีงบประมาณ พ.ศ.2562. กรุงเทพฯ : โรงพิมพ์ชุมนุมสหกรณ์การเกษตรแห่งประเทศไทย จํากัด คณะกรรมการการศึกษาขั้นพื้นฐาน,สำนักงาน. (2561) แนวทางการประเมินคุณภาพตามมาตรฐานการศึกษา ระดับ ประถมวัย ระดับการศึกษาขั้นพื้นฐาน และระดับการศึกษาขั้นพื้นฐานศูนย์การศึกษาพิเศษ. กรุงเทพฯ : โรงพิมพ์ชุมนุมสหกรณ์การเกษตรแห่งประเทศไทย จํากัด คณะกรรมการการศึกษาแห่งชาติ,สำนักงาน. (2545). พระราชบัญญัติการศึกษาแห่งชาติพ.ศ. 2542 และที่แก้ไข เพิ่มเติม (ฉบับที่ 2) พ.ศ. 2545 . กรุงเทพฯ : โรงพิมพ์การศาสนา.
- สุชาดา กีระนันทน์ (2541). เทคโนโลยีสารสนเทศ : สถิติข้อมูลในระบบสารสนเทศ กรุงเทพฯ: โรงพิมพ์จุฬาลงกรณ์ มหาวิทยาลัย.

### <span id="page-43-0"></span>**คณะผู้จัดทำ**

#### <span id="page-43-1"></span>**คณะที่ปรึกษา**

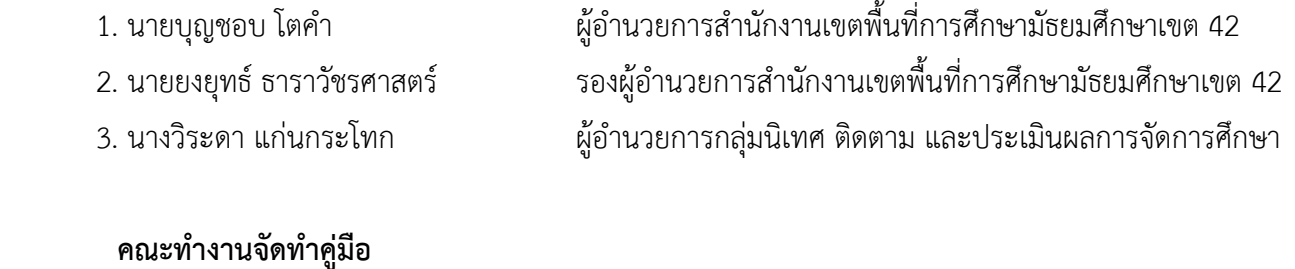

<span id="page-43-2"></span>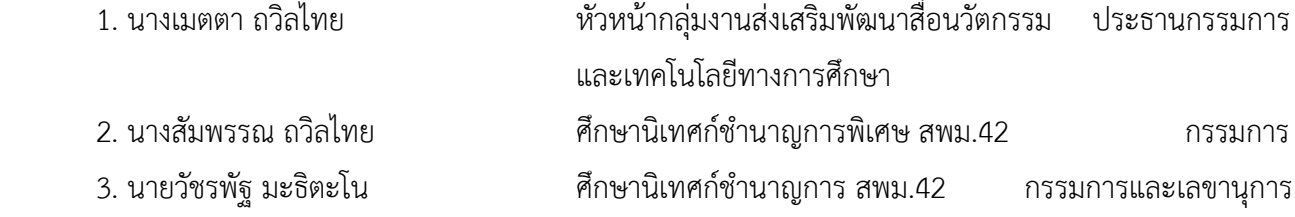

#### <span id="page-43-3"></span>**บรรณาธิการกิจ**

นายวัชรพัฐ มะธิตะโน ศึกษานิเทศก์ชำนาญการ สพม.42

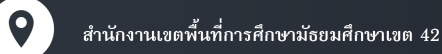

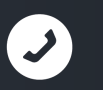

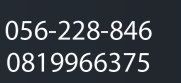

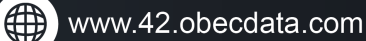

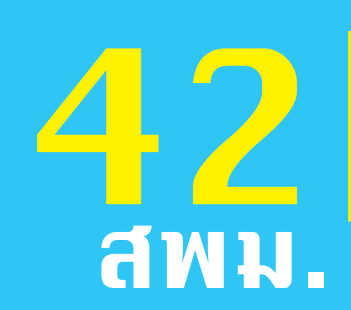

# **BIGDATA ENTERNIST STATE DIGITAL PLATFORM**<br>TO ATTA ANALYSIS

## (นครสวรรค์-อุทัยธานี) สำนักงานเขตพื้นที่การศึกษา N58Nที่กษาเขต 42